## МЕЖГОСУДАРСТВЕННОЕ ОБРАЗОВАТЕЛЬНОЕ УЧРЕЖДЕНИЕ ВЫСШЕГО ОБРАЗОВАНИЯ «БЕЛОРУССКО-РОССИЙСКИЙ УНИВЕРСИТЕТ»

Кафедра «Оборудование и технология сварочного производства»

# **САПР СВАРОЧНОГО ПРОИЗВОДСТВА**

## *Методические рекомендации к лабораторным работам для студентов направления подготовки 15.03.01* **«***Машиностроение***»** *очной формы обучения*

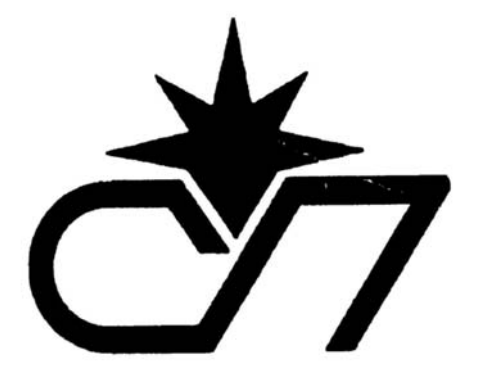

Могилев 2022

#### Рекомендовано к изданию учебно-методическим отделом Белорусско-Российского университета

Одобрено кафедрой «Оборудование и технология сварочного производства» «26» мая 2022 г., протокол № 11

Составитель канд. техн. наук, доц. А. Н. Синица

Рецензент А. А. Москвин

Даны методические рекомендации к лабораторным работам по дисциплине «САПР сварочного производства» для студентов направления подготовки 15.03.01 «Машиностроение» очной формы обучения, а также приведён порядок по их выполнению.

Учебно-методическое издание

#### САПР СВАРОЧНОГО ПРОИЗВОДСТВА

Ответственный за выпуск А. О. Коротеев

Корректор И. В. Голубцова

Компьютерная верстка Е. В. Ковалевская

Подписано в печать . Формат 60×84/16. Бумага офсетная. Гарнитура Таймс. Печать трафаретная. Усл. печ. л . Уч.-изд. л . Тираж 26 экз. Заказ №

> Издатель и полиграфическое исполнение: Межгосударственное образовательное учреждение высшего образования «Белорусско-Российский университет». Свидетельство о государственной регистрации издателя, изготовителя, распространителя печатных изданий № 1/156 от 07.03.2019. Пр-т Мира, 43, 212022, г. Могилев.

> > © Белорусско-Российский университет, 2022

## **Содержание**

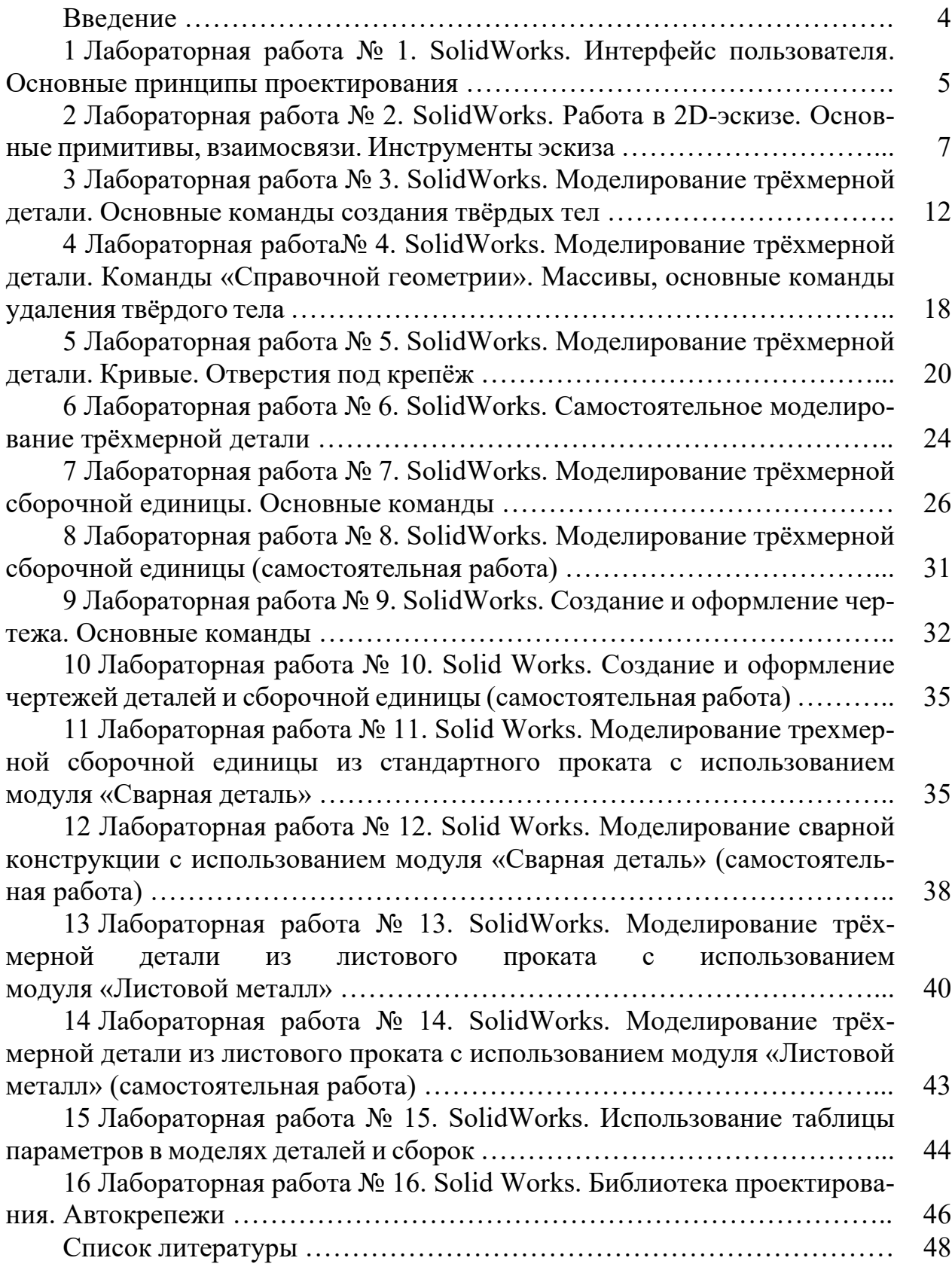

#### Ввеление

Конкуренция в области производства сварных конструкций требует предельно коротких циклов разработки, высокого качества продукции и низких цен на неё. Особую роль при этом играют быстрота профессиональной реакции на потребности рынка, скорость выполнения проектов специалистами, способными использовать высокотехнологичные методы проектирования.

Компьютерное проектирование на основе трёхмерного моделирования позволяет не только проработать за короткое время несколько вариантов конструкции, но и освобождает конструкторов и технологов от такой рутинной работы, как оформление чертежей. При 2D-проектировании на разработку и оформление чертежей приходится около 70 % от общих трудозатрат работы проектировщика.

**Автоматизированным** проектированием называется такое проектирование, при котором отдельные преобразования описаний объекта и алгоритма его функционирования или алгоритма процесса, а также представление описаний различных языках осуществляются на взаимодействием человека и ЭВМ.

С свою очередь Система автоматизированного проектирования (САПР) – комплекс средств (технических, программных и др.), обеспечивающих автоматизированное проектирование.

Основные цели применения САПР:

1) повышение качества и технико-экономического уровня результатов проектирования;

2) сокращение сроков проектирования;

3) сокращение себестоимости проектирования и изготовления изделий.

В процессе выполнения лабораторных работ студент приобретет навыки использования программного комплекса SolidWorks при 3D-моделировании машиностроительных деталей и сборочных единиц. Также научится на основе созданных трёхмерных моделей оформлять чертежи соответствии  $\mathbf{B}$ с требованиями ЕСКД.

## **1 Лабораторная работа № 1. SolidWorks. Интерфейс пользователя. Основные принципы проектирования**

**Цель работы**: изучение основ работы с программным комплексом SolidWorks на примере трёхмерного моделирования простой машиностроительной детали.

**Применяемое программное обеспечение**: SolidWorks-2017.

#### *1.1 Общие сведения о SolidWorks*

**Векторный рисунок** является совокупностью векторных объектов. **Векторный объект** это графический объект, заданный своим аналитическим описанием. Оно включает в себя тип объекта, который определяет его форму, а также параметры (координаты базовых точек, размеры и т. п.).

Тип векторного объекта называют **примитивом векторного изображения**, или просто **примитивом**. Например, примитив дуга, примитив линия.

SolidWorks является векторным графическим редактором, позволяющим моделировать объекты на плоскости и в пространстве. Под моделью следует понимать дву- или трехмерное представление объекта. Проектирование в SolidWorks можно разбить на три стадии: **Part** создание отдельной детали; **Asemble** – создание составного объекта (сборки); **Drawe** – создание чертежей.

На рисунке 1.1 показаны основные элементы интерфейса SolidWorks.

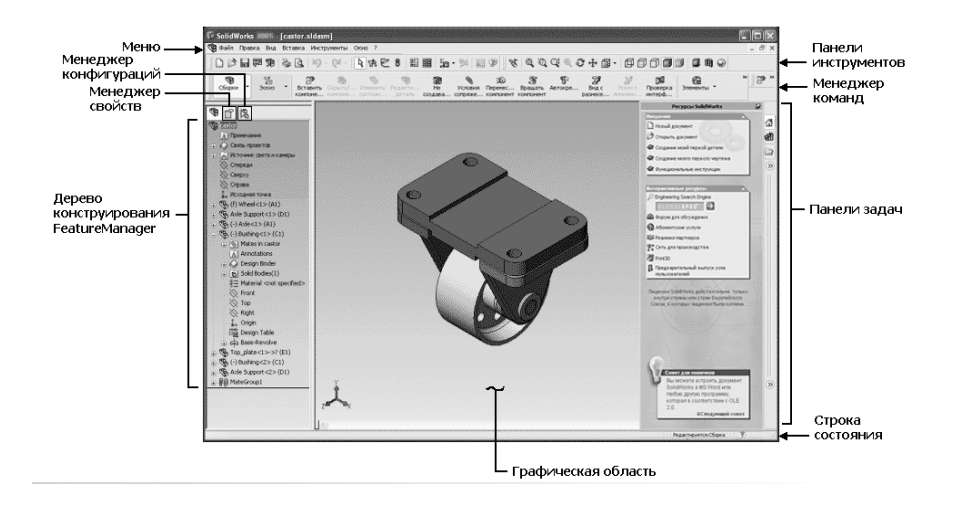

Рисунок 1.1 – Основные элементы интерфейса пользователя SolidWorks

Главное меню SolidWorks находится под строкой заголовка. Если не открыт ни один из документов, главное меню содержит четыре пункта: **Файл**; **Вид**; **Инструменты**; **Справка**. При наличии активного документа в главном меню добавляются следующие пункты: **Правка**; **Вставка**; **Окно**.

Рабочая область занимает все свободное пространство между панелью инструментов и строкой состояний.

Панели инструментов предназначены для ускорения работы в различных режимах. В зависимости от вида выполняемой работы отображаются различные панели инструментов.

В дереве конструирования **FeatureManager** в левой части окна SolidWorks отображается порядок построения активной детали, сборки или чертежа.

Дерево конструирования **FeatureManager** и графическая область динамически связаны. Можно выбирать элементы, эскизы, чертёжные виды и вспомогательную геометрию в любой части окна.

Модель содержит трёхмерную твердотельную геометрию в документе детали или сборки. Обычно сначала рисуется эскиз, создаётся основание, а затем в модель добавляются многочисленные элементы. Изменения, сделанные в одном документе, автоматически выполняются во всех других документах.

Проектирование новой детали начинается с закладки **Эскиз**, где пользователь моделирует контур сечения будущей 3D-модели с помощью плоских примитивов (линий, окружностей, прямоугольников и т. д.).

В дереве конструирования отображаются все созданные объекты − части проектируемой детали с учётом их связей друг с другом. Изменение их свойств с возможным последующим их перестроением осуществляется в **Property Manager**. Пример построения 3D-модели цилиндра представлен на рисунке 1.2.

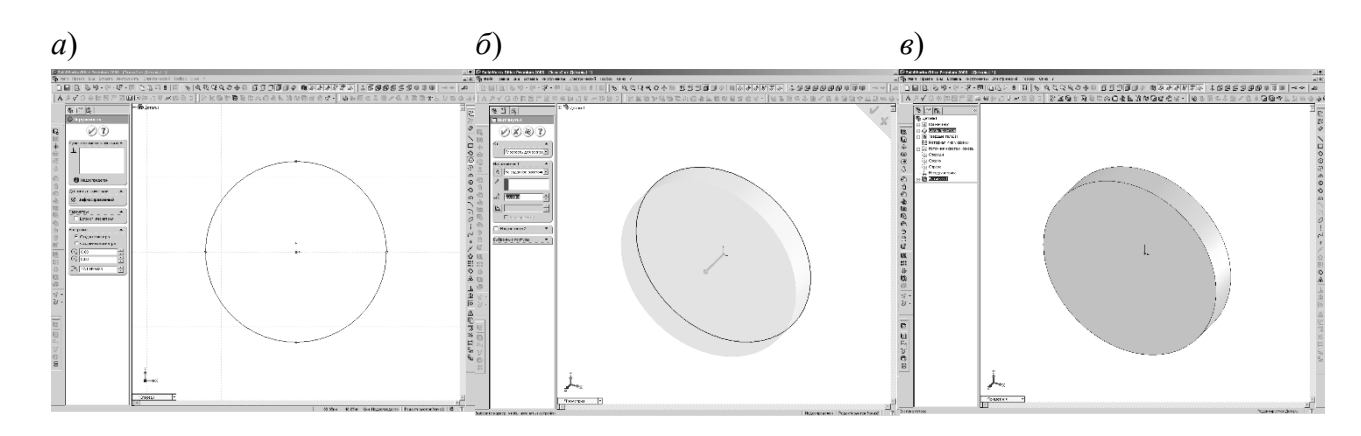

*а* окно свойств примитива **Окружность**; *б* создание примитива **Цилиндр**; *в* элемент **Цилиндр**

Рисунок 1.2 – Последовательность построения 3D-модели цилиндра

#### *1.2 Порядок выполнения работы*

1 Ознакомиться с интерфейсом SW.

2 Ознакомиться с панелями инструментов и командами.

3 Построить цилиндр с диаметром основания 100 мм и высотой 25 мм.

#### *1.3 Содержание отчёта*

- 1 Титульный лист.
- 2 Цель работы.
- 3 Основные элементы интерфейса пользователя SolidWorks.
- 4 Порядок построения цилиндра.

1 Определение термина **Автоматизированное проектирование**.

2 Определение терминов **Векторный объект**, **Векторный рисунок**.

- 3 Форматы файлов **Векторных рисунков**.
- 4 Какая модель создаётся в SolidWorks на стадии **Деталь (Part)**?
- 5 Какая модель создаётся в SolidWorks на стадии **Сборка (Asemble)**?

6 Какая модель создаётся в SolidWorks на стадии **Чертеж (Drawe)**?

## **2 Лабораторная работа № 2. SolidWorks. Работа в 2D-эскизе. Основные примитивы, взаимосвязи. Инструменты эскиза**

**Цель работы**: изучение особенностей работы с SolidWorks на примере рисования на плоскости (2D-эскизе).

**Применяемое программное обеспечение**: SolidWorks-2017.

#### *2.1 Общие сведения о рисовании на плоскости* **(***2D-эскизе***)**

Эскиз SolidWorks состоит из некоторого числа примитивов: отрезков, сплайнов, дуг и т. п. Построение эскизов основано на применении различного рода инструментов рисования, создания взаимосвязей и задания размеров.

При создании новой детали или сборки трём основным плоскостям проекции в начертательной геометрии (горизонтальной, вертикальной и профильной) в SolidWorks определяются три соответствующие плоскости: **Спереди**; **Сверху**; **Справа**. Основные плоскости Solid Works представлены на рисунке 2.1.

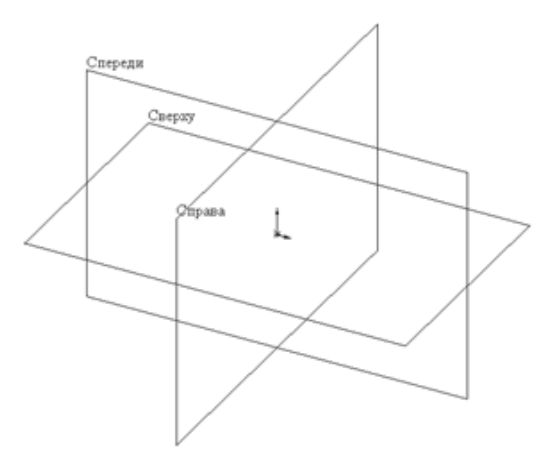

Рисунок 2.1 – Плоскости SolidWorks

Плоский эскиз можно создавать: на любой плоскости по умолчанию; плоскости, созданной инструментами Справочной геометрии; плоской грани твердотельного объекта.

Для построения двухмерного эскиза следует выполнить команду верхнего меню **Вставка → Эскиз**. Рисование осуществляется с помощью инструментов эскиза (**Линия**, **Окружность**, **Дуга** и т. д.). Каждый инструмент позволяет создавать отдельный примитив рисунка.

Для перехода в режим редактирования уже существующего эскиза следует выделить в **Дереве конструирования** необходимый объект, запустить всплывающее меню и вызвать команду **Редактировать эскиз** (рисунок 2.2, *а*).

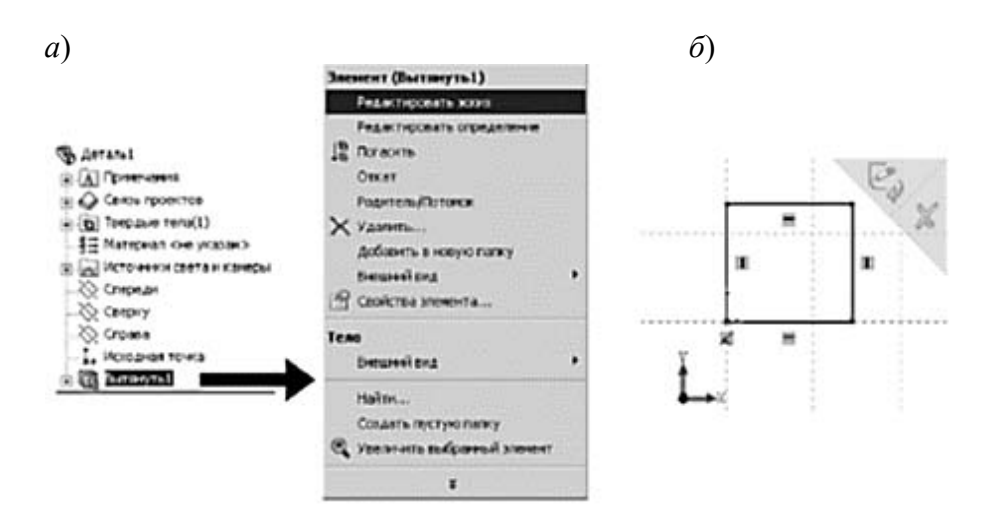

*а* – вход в режим редактирования эскиза; *б* – угол выбора графической области построения для выхода из эскиза

Рисунок 2.2 – Переход в режим редактирования эскиза

Основным признаком редактирования эскиза является характерный знак в углу графической области построения (рисунок 2.2, *б*). Для выхода из режима редактирования эскиза следует выполнить одну из команд: **Выход из эскиза**; **Перестроить**; **Отмена**, расположенных в углу графической области.

При построении плоских объектов эскиза (линий, дуг и т. п.) используются элементы формирования - линии формирования, указатели, привязки эскиза и взаимосвязи. Элементы формирования динамически показывают, как элементы эскиза влияют друг на друга.

**Линии формирования**  это пунктирные линии, которые появляются по мере создания эскиза. Когда указатель приближается к подсвечиваемым меткам (вершинам, средним точкам и т. п.), линии формирования используются как ориентир в зависимости от существующих объектов эскиза (рисунок 2.3).

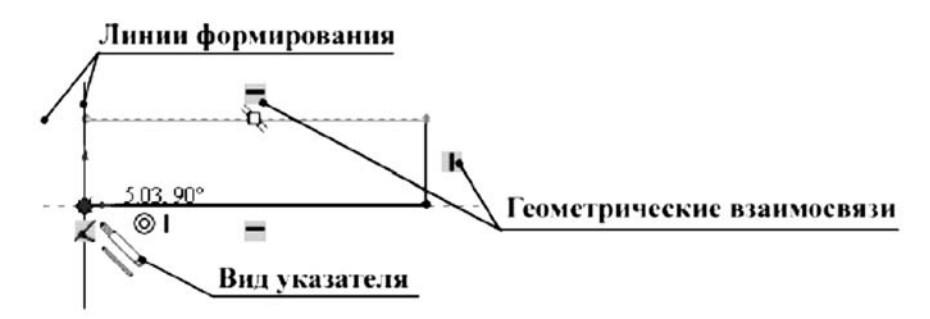

Рисунок 2.3 – Элементы формирования объектов эскиза

Привязки эскиза существуют по умолчанию. Во время рисования отображаются значки привязок эскизов. Кроме привязок эскиза, можно отобразить значки, которые представляют взаимосвязи между объектами эскиза.

Объекты построения эскиза расположены на панели инструментов **Эскиз**. Все свойства объектов делятся на три группы: **тип** (линия, дуга и т. д.); **взаимосвязи** (горизонтальность, вертикальность и т. д.); **геометрические параметры** (координаты, длина, угол, диаметр и т. д.).

Наиболее универсальным и часто используемым элементом для рисования плоских объектов в SolidWorks является **Линия.** При использовании объекта **Линия** созлаётся цепочка сегментов – ломаная линия.

Для построения дуги в SolidWorks может быть использован один из трёх инструментов.

1 **Центр дуги** – необходимо задать координаты центра и одной из крайних точек, а затем зафиксировать угол дуги (третья точка) (рисунок 2.4, *а*).

2 **Касательная дуга** – команда может применяться для конечной точки существующего объекта (рисунок 2.4, *б*). После её выполнения между объектами автоматически устанавливается взаимосвязь **Касательность**.

3 **Дуга через три точки** – требует указания двух крайних точек дуги. Путём перемещения третьей устанавливается значение радиуса (рисунок 2.4, *в*).

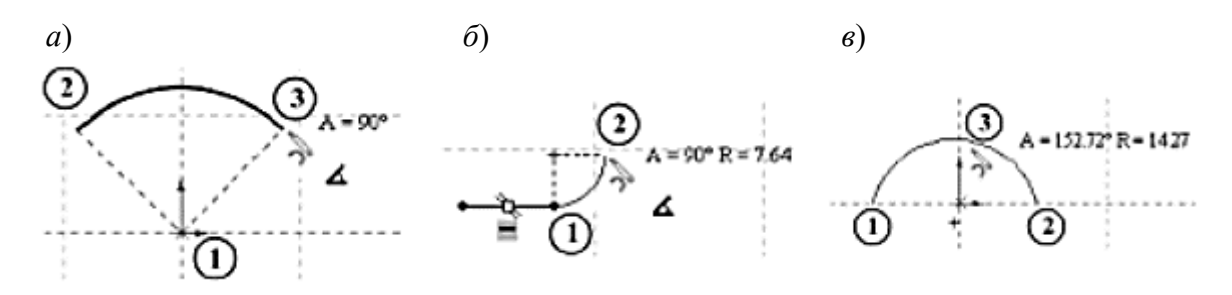

*а* – центр дуги; *б* – касательная дуга; *в* – дуга через три точки

Рисунок 2.4 – Методы построения дуг

В режиме эскиза положение объектов описывается математически за счет нанесения управляющих размеров либо за счет наложения ограничений на расположение объектов. Каждому управляющее размеру в SolidWorks соответствует отдельная переменная. С помощью инструмента **Автоматическое нанесение размеров** можно нанести размеры для объектов эскиза. Для выполнения команды требуется выделить один или два объекта (линии, точки, дуги, окружности и т. д.) и определить положение размерной линии (рисунок 2.5).

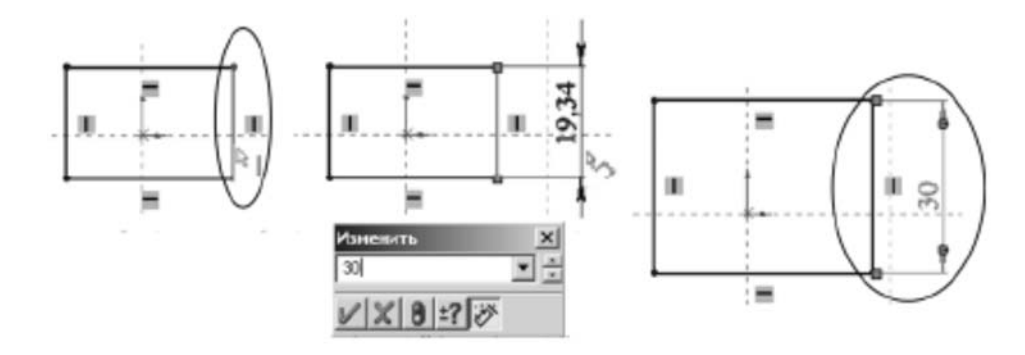

Рисунок 2.5 – Простановка размеров объектов на плоском эскизе

После того как выбраны объекты и установлено месторасположение размерной линии, появится диалоговое окно **Изменить**. Введя новое значение, можно изменить размер (см. рисунок 2.5).

При рисовании удобно использовать взаимосвязи. **Взаимосвязь** геометрическое ограничение между объектами эскиза или между объектом эскиза и плоскостью, осью, кромкой и т. д. Взаимосвязи могут быть добавлены автоматически или вручную. Основные взаимосвязи представлены в таблице 2.1.

Таблица 2.1 – Основные взаимосвязи эскиза

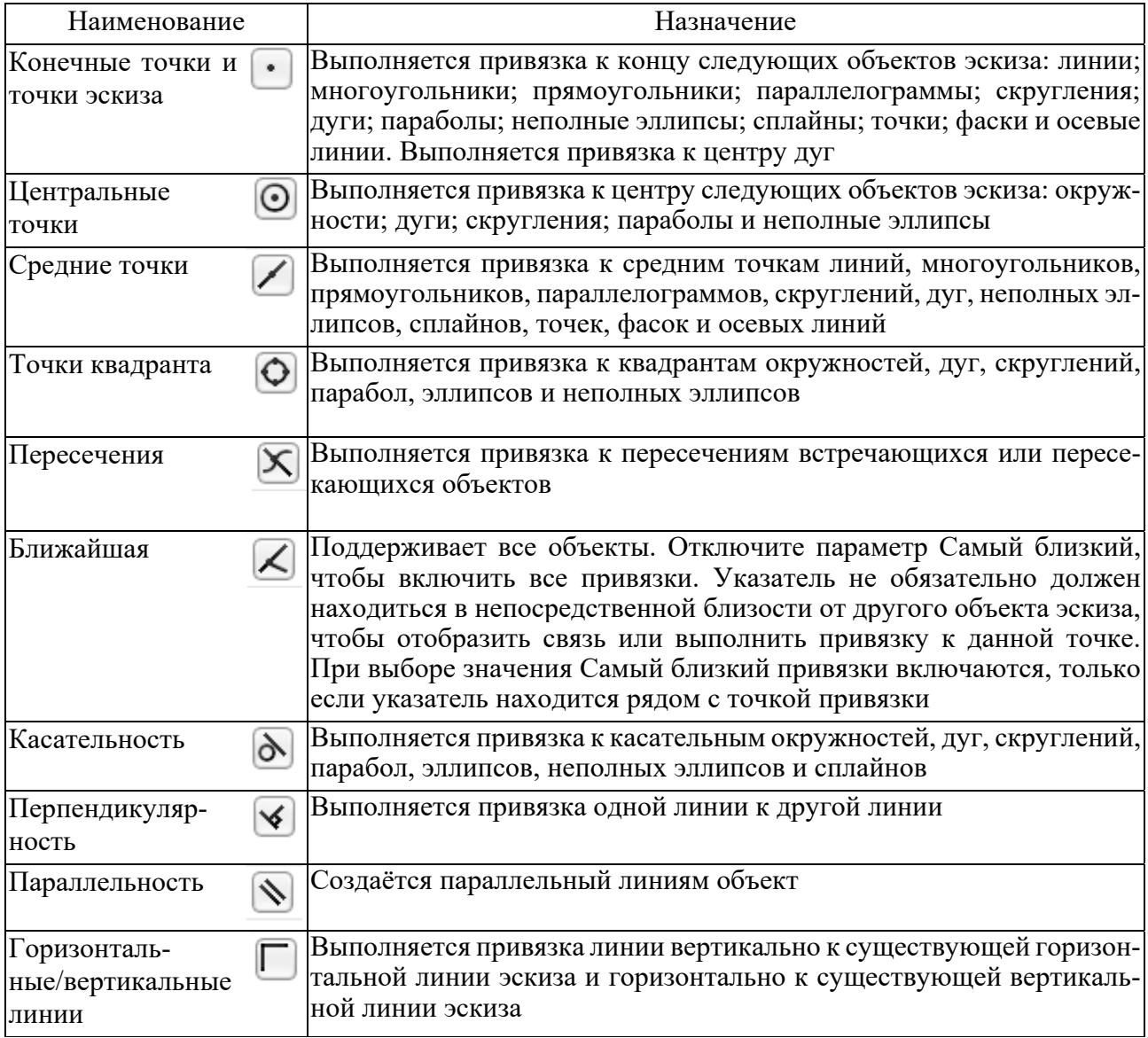

Для добавления взаимосвязи следует активизировать команду **Добавить взаимосвязь** на панели инструментов **Эскиз** либо сразу выбрать необходимый объект эскиза. Система самостоятельно определяет допустимые взаимосвязи для выбранных объектов и предлагает выбрать одну из них. В окне **Менеджер свойств** следует нажать соответствующую пиктограмму (**совпадение**, **горизонтальный**, **зафиксированный** и т. п.). Заданное относительное положение объектов не может быть изменено до тех пор, пока взаимосвязи не будут удалены.

Эскиз может находиться в одном из трёх состояний.

1 **Полностью определённый** все линии и кривые в эскизе, а также их расположение однозначно описываются размерами и (или) взаимосвязями. Цвет объектов эскиза – чёрный. В **Дереве построения** такой эскиз отображается без каких-либо значков.

2 **Переопределенный** размеры или взаимосвязи находятся в противоречии либо дублируют друг друга. В переопределённом эскизе графические объекты, для которых не было найдено решение, имеют красный цвет, а объекты, находящиеся в конфликте друг с другом, жёлтый. В **Дереве построения** такой эскиз отображается со значком «—».

3 **Недоопределённый** не определены некоторые размеры или взаимосвязи, их можно изменять. Цвет объектов эскиза синий. В **Дереве построения** такой эскиз отображается со значком «-».

Создавать трехмёрные объекты без ошибок возможно как для полностью определённых эскизов, так и для эскизов, которые не доопределены. В последнем случае это даёт больше возможностей по моделированию объектов, размеры и форма которых заранее неизвестны. Однако на стадии завершения проектирования рекомендуется эскизы полностью определить (любые изменения в эскизах с полностью заданными параметрами будут предсказуемыми).

#### *2.2 Порядок выполнения работы*

1 Построить на плоскости все примитивы, пиктограммы которых имеются на панели **Эскиз**.

2 Проставить размеры в созданных объектах, изменить их.

3 Задать взаимосвязи примитивам.

4 В соответствии с выданным преподавателем изображением плоского объекта выполнить построение полностью определённого эскиза в SolidWorks.

5 Определить объекты эскиза минимально возможным количеством размеров, используя взаимосвязи (за исключением взаимосвязи **Зафиксировать)**.

6 Отредактировать предложенный преподавателем эскиз, удалив соответствующие взаимосвязи, добавить новые управляющие размеры.

#### *2.3 Содержание отчёта*

1 Титульный лист.

2 Цель работы.

3 Основные примитивы и взаимосвязи.

4 Порядок построения эскиза.

#### *Контрольные вопросы*

1 Различия между объектами эскиза и инструментами эскиза.

2 Перечислить семь команд создания плоских примитивов.

3 Понятие Вспомогательной геометрии.

4 Перечислить взаимосвязи эскиза.

5 Дать определения терминов «Полностью определённый эскиз», «Переопределённый эскиз», «Недоопределённый эскиз».

## З Лабораторная работа № 3. SolidWorks. Моделирование трёхмерной детали. Основные команды создания твёрдых тел

Цель работы: изучение особенностей работы с программным комплексом SolidWorks на примере 3D-моделирования машиностроительной детали.

Применяемое программное обеспечение: SolidWorks-2017.

#### 3.1 Общие сведения о моделировании трёхмерной детали

Деталью в SolidWorks называется 3D-объект, состоящий из некоторого количества элементов. Элементы - это отдельные геометрические формы, в сочетании образующие деталь. Основные формообразующие элементы - бобышки и вырезы - строятся на базе плоских эскизов. Другие элементы - оболочки, скругления, фаски и т. д. - преобразуют уже существующую 3D-модель.

К основным типам элементов в SolidWorks относятся:

1) вытягивание (движение по прямой линии);

2) вращение (движение по окружности);

3) по траектории (движение вдоль произвольной кривой);

4) по сечениям (движение нескольких произвольных образующих вдоль нескольких произвольных направляющих).

В соответствии с этими типами могут быть выполнены бобышки и вырезы (рисунок 3.1).

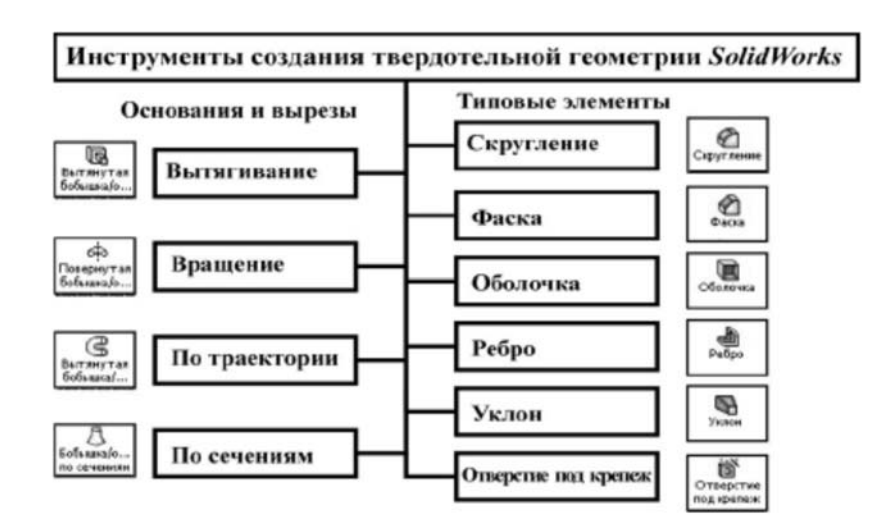

Рисунок 3.1 – Методы создания твердотельной модели в SolidWorks

К дополнительным элементам (скругления, фаски, оболочки и др.) относятся наиболее часто используемые варианты, или частные случаи основных элементов. Для копирования элементов твердотельной геометрии могут использоваться массивы - линейные и круговые, а также зеркальные копии элементов.

Операцию Вытягивания можно представить как процесс перемещения нарисованного в эскизе контура вдоль некоторого отрезка (вследствие перемещения окружности будет получен цилиндр).

Чтобы активизировать операцию, необходимо выполнить команду Вытянутая Бобышка/Основание (для создания основания) либо Вытянутый Вырез (для создания выреза в построенном твёрдом теле).

При построении элемента методом Вытягивания в менеджере свойств отображаются три составляющие:

1) начальное условие для создания элемента;

2) граничные условия;

3) модификации команды.

Комбинации этих составляющих приводят к тому, что для одного и того же эскиза будут построены различные варианты конструкций твёрдого тела.

Граничные условия служат для определения границ вытянутого элемента. Если представить, что операция вытягивания выполняется путём перемещения эскиза вдоль направленного отрезка, то роль его первой точки будут выполнять начальные условия, а второй - граничные. Всего имеется восемь условий, которые в качестве исходной информации должны принимать либо численные значения размеров, либо геометрические объекты.

1 На заданное расстояние - определяет границу вытянутого элемента путём явного указания глубины вытягивания. Значение можно задавать в численном виде или перетаскиванием мышкой стрелки-направления вытягивания на предварительном виде (рисунок 3.2).

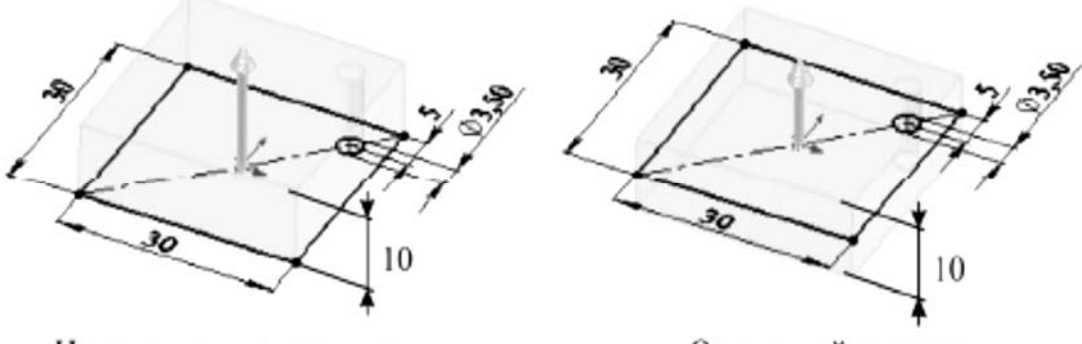

На заданное расстояние

От средней плоскости

Рисунок 3.2 – Примеры граничных условий операции Вытягивания

2 Через все – эскиз вытягивается через всю существующую геометрию.

3 До следующей – вытягивается элемент от плоскости эскиза до следующей поверхности, заслоняющей весь профиль (следующая поверхность должна принадлежать родительской детали).

4 **До вершины** эскиз вытягивается до расположенной параллельно плоскости, проходящей через заданную вершину.

5 **До поверхности** элемент заполняет область от плоскости эскиза до выбранной поверхности.

6 **На расстоянии от поверхности** элемент заполняет область от плоскости эскиза до поверхности, эквидистантной выбранной.

7 **До тела** строится элемент от плоскости эскиза до заданного тела (используется в многотельных деталях, сборках, литейных формах).

8 **От средней поверхности** элемент создаётся путём вытягивания эскиза на равную глубину в обоих направлениях от плоскости построения эскиза (см. рисунок 3.2). Ограничивать вытяжку можно только в одном направлении. Эскиз относительно плоскости построения разрешается вытягивать в двух взаимно противоположных направлениях. Для этого пользуются двумя панелями инструментов: **Направление 1** и **Направление 2**. Изменить направление вытягивания на противоположное можно, щёлкнув на кнопке **Реверс направления**.

Далее перечислены модификации команды **Вытянуть**.

**Создание многотельных деталей**. Если флажок **Результат слияния** снять, то базовый элемент и вытягиваемый, эскиз которого построен на одной из поверхностей базового, будут представлять собой разные твёрдые тела (нечто вроде сборки, помещённой в файл детали).

**Направление вытяжки**. По умолчанию SolidWorks выполняет вытяжку элемент перпендикулярно плоскости эскиза. Можно указать произвольный угол наклона вектора вытяжки с помощью двухмерного или трёхмерного эскиза.

**Угол уклона при вытягивании**. При наличии уклона результирующий элемент будет иметь сужение или расширение (вместо цилиндра получается конус, параллелепипед и т. д.). Для выполнения модификации достаточно нажать кнопку **Включить/Выключить** уклон, задать угол и направление сужения (внутрь/наружу).

**Тонкостенный элемент**. Тонкостенные вытянутые элементы можно создавать на основе как замкнутых, так незамкнутых эскизов. Эта операция требует указания направления смещения эскиза (внутрь или наружу) для создания полости внутри элемента, а также величины смещения в каждом направлении.

**Торцевая пробка**. Отображается только в случае создания тонкостенного элемента, эскиз которого является замкнутым контуром. Если этот флажок установлен, то на двух концах вытянутого тонкостенного элемента создаются грани с заданной толщиной (устанавливается в соответствующем счётчике).

Далее изложена последовательность создания объёмного объекта на примере шатунного болта, чертёж которого изображён на рисунке 3.3.

14

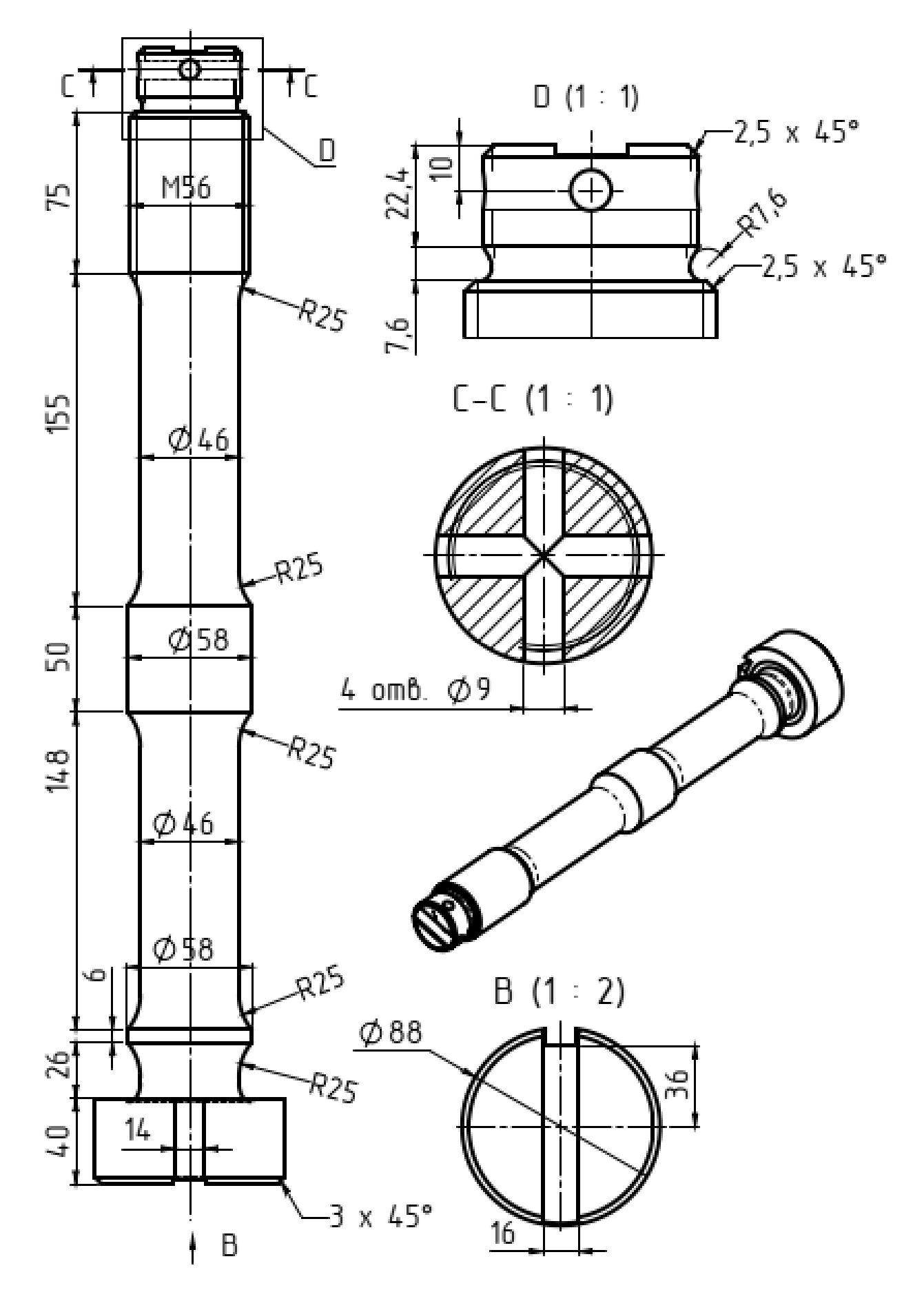

Рисунок 3.3 - Чертёж шатунного болта

Строго говоря, любое тело вращения можно создать двумя способами:

1) вращением контура детали относительно оси симметрии;

2) путём последовательного «вытягивания».

Так как способ последовательного «вытягивания» примерно соответствует вытачиванию детали на токарном станке из круглой заготовки, остановимся на этом варианте.

Последовательность действий пользователя в данном случае следующая.

*Примечание* – Номера переходов чётные, с шагом 2.

2 Выбирать плоскость **Спереди**.

4 Активизировать режим рисования.

6 Нарисовать окружность произвольного диаметра с центром в начале оси координат.

8 Задать диаметр окружности, равный 88 мм.

10 Вытянуть цилиндр на расстояние 40 мм.

11 Щёлкнуть мышкой по основанию цилиндра и повторить переходы 4, 6.

14 Задать диаметр окружности, равный 46 мм.

16 Вытянуть цилиндр на расстояние 26 мм.

18 Щёлкнуть мышкой на основании цилиндра и повторить переходы 4, 6.

20 Задать диаметр окружности, равный 58 мм.

22 Вытянуть цилиндр на расстояние 6 мм.

24 Щёлкнуть мышкой по основанию цилиндра и повторить переходы 4, 6.

26 Повторить переход 14.

28 Вытянуть цилиндр на расстояние 148 мм.

30 Щёлкнуть мышкой по основанию цилиндра и повторить переходы 4, 6, 20.

32 Вытянуть цилиндр на расстояние 50 мм.

34 Щёлкнуть мышкой по основанию цилиндра и повторить переходы 4, 6, 14.

36 Вытянуть цилиндр на расстояние 155 мм.

38 Щёлкнуть мышкой по основанию цилиндра и повторить переходы 4, 6.

40 Задать диаметр окружности, равный 56 мм.

42 Вытянуть цилиндр на расстояние 75 мм.

44 Щёлкнуть мышкой по основанию цилиндра и повторить переходы 4, 6.

46 Задать диаметр окружности, равный 43, 5 мм.

48 Вытянуть цилиндр на расстояние 7,6 мм.

50 Щёлкнуть мышкой по основанию цилиндра и повторить переходы 4, 6.

52 Установить диаметр окружности, равный 48 мм.

54 Вытянуть цилиндр на расстояние 22, 4 мм.

56 Определить длину полученной заготовки болта. Она должна равняться 530 мм.

После того, как получена заготовка болта, следует создать фаски, канавки, отверстия.

Для создания фаски следует выделить то ребро объекта, на месте которого

будут расположена фаска, и нажать кнопку **Фаска** на панели инструментов. В окне диалога следует задать размер и угол фаски.

Скругление создаётся аналогично с помощью кнопки **Скругление**. В окне диалога задаётся радиус скругления.

Для того чтобы создать сквозное отверстие в модели, следует выбрать плоскость, в которой будет расположено основание полого цилиндра (отверстия), активизировать режим рисования, нарисовать окружность нужного диаметра и выдавить окружность в противоположные стороны на расстояние, равное или большее размеру тела, в котором создаётся отверстие.

Канавка создаётся аналогично отверстию, с той только разницей, что образующей её является прямоугольник, который следует нарисовать на дополнительной плоскости, параллельной плоскости 2 и расположенной на расстоянии 44 мм от плоскости 2.

Для создания этой плоскости необходимо выделить плоскость 2 и нажать кнопку построения плоскости. Далее следует выбрать нужный вариант создания плоскости и указать необходимые расстояния.

#### *3.2 Порядок выполнения работы*

Создать модель болта (см. рисунок 3.3).

#### *3.3 Содержание отчета*

- 1 Титульный лист.
- 2 Цель работы.
- 3 Основные команды моделирования детали.
- 4 Порядок построения болта.

#### *Контрольные вопросы*

1 Определения детали, элемента. Расширение для имени файла детали SolidWorks.

2 Перечислить методы создания твердотельной модели в SolidWorks.

- 3 Перечислить 10 типов элементов (команд) SolidWorks.
- 4 Описать элемент (команду) **Вытянутая бобышка/Основание**.
- 5 Описать элемент (команду) **Повернуть**.
- 6 Описать элемент (команду) **Вытянутый вырез**.
- 7 Какие два эскиза требуются для создания элемента **По траектории**?

8 Чем отличаются элемент **Вытянутая бобышка** и элемент **Вытянутый вырез**?

9 Как называются две окружности или дуги с одинаковым центром?

## **4 Лабораторная работа № 4. SolidWorks. Моделирование трёхмерной детали. Команды «Справочной геометрии». Массивы, основные команды удаления твёрдого тела**

**Цель работы**: изучение инструментов создания массивов твёрдотельных элементов, справочной геометрии, кривых при работе с программным комплексом SolidWorks на примере трёхмерного моделирования машиностроительной детали.

**Применяемое программное обеспечение**: SolidWorks-2017.

#### *4.1 Общие сведения о справочной геометрии, массивах*

Массив повторяет отдельные объекты, элементы или компоненты в множестве, которое может быть линейным, круговым или управляемым эскизом. При изменении исходного элемента другие экземпляры в массиве обновляются

Любой массив основан на исходном элементе. Процесс проектирования с использованием массивов компонентов состоит из двух этапов:

1) создаётся базовая часть детали;

2) тело копируется с помощью соответствующего инструмента с целью получения оставшейся геометрии.

Наиболее простой формой создания трёхмерного массива является **Зеркальное отражение**. Для зеркального копирования требуется выделить плоскость симметрии, а также копируемые элементы (рисунок 4.1).

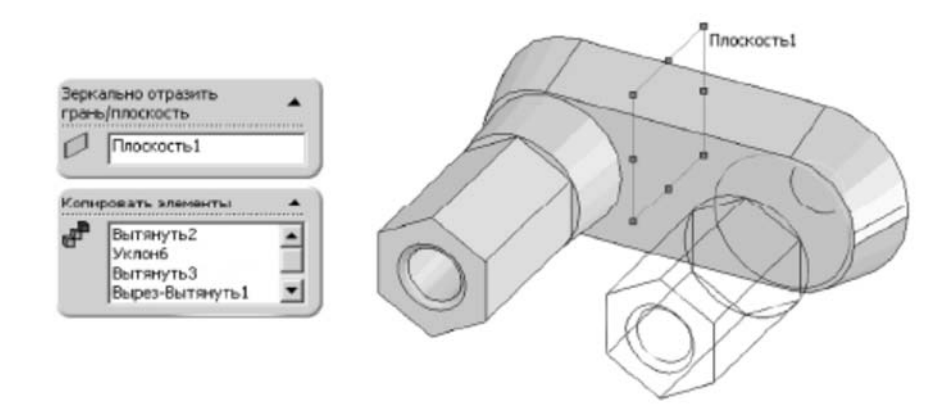

Рисунок 4.1 *–* Реализация инструмента **Зеркальное отражение**

Для инструмента **Линейный массив** следует выбрать элементы, затем указать направление (любая прямая линия, принадлежащая трёхмерному объекту или эскизу), линейный интервал и общее число повторений (рисунок 4.2, *а*).

Для **Кругового массива** необходимо выбрать элементы, кромку или ось в качестве центра вращения. Параметры массива определяются общим числом повторений и угловым интервалом между экземплярами (рисунок 4.2, *б*).

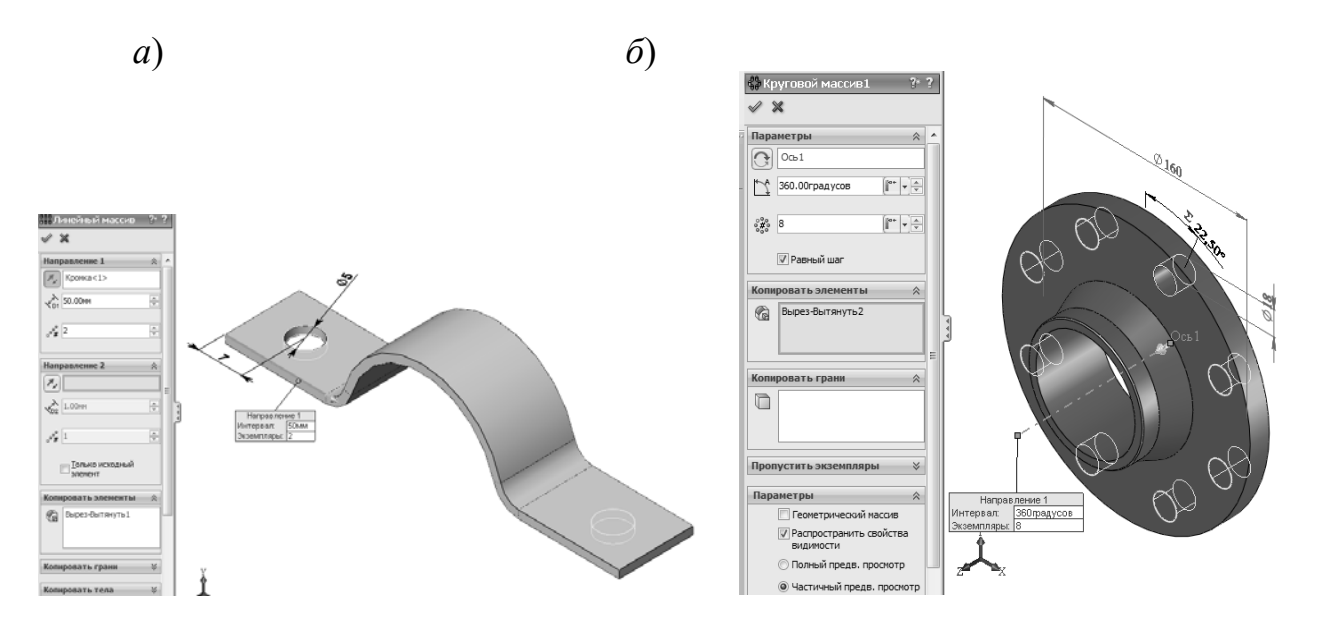

Рисунок 4.2 – Инструменты **Линейный массив** (*а*) и **Круговой массив** (*б*)

Для использования ряда инструментов работы с трёхмерными моделями необходимо применять дополнительные (справочные) элементы построения. Справочная геометрия используется для помощи при создании элементов по сечениям, по траекториям, уклонов, массивов. К справочной геометрии относятся: плоскость; ось; система координат; точка; ссылка на сопряжение (рисунок 4.3).

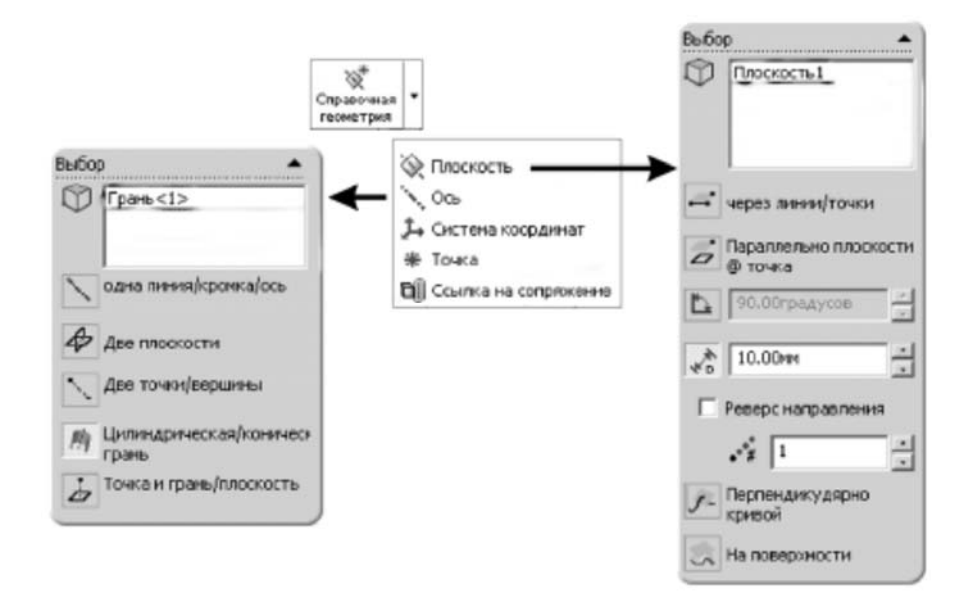

Рисунок 4.3 – Элементы справочной геометрии SolidWorks

#### *4.2 Порядок выполнения работы*

В соответствии с рисунком 4.4 построить трёхмерную модель фланца.

19

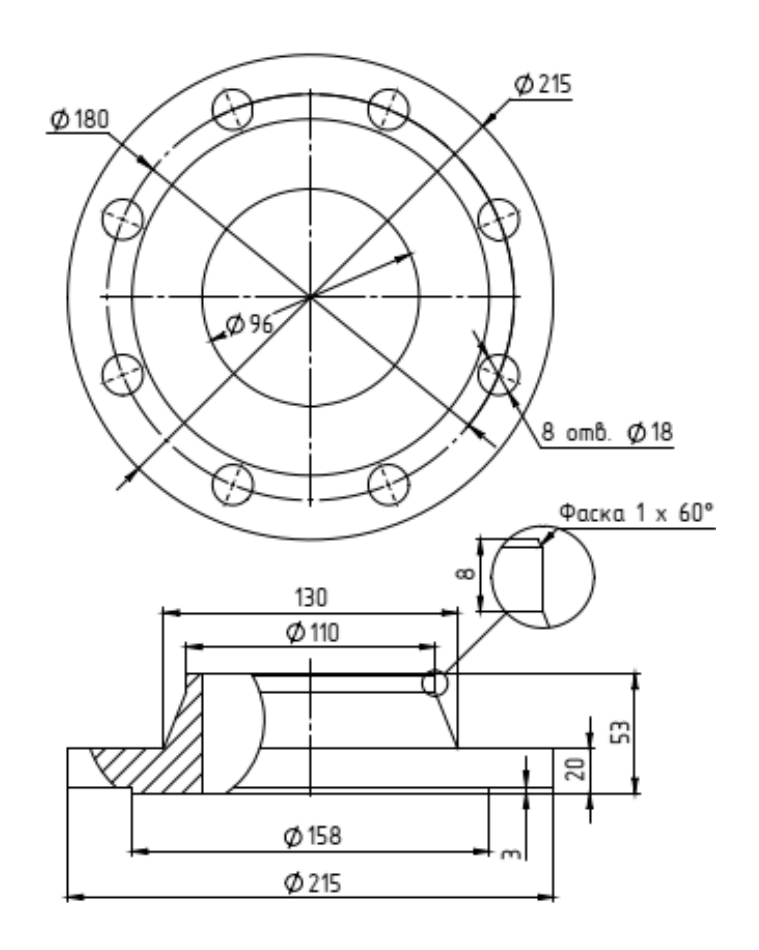

Рисунок 4.4 - Чертёж фланца

#### *4.3 Содержание отчёта*

- 1 Титульный лист.
- 2 Цель работы.
- 3 Основные команды.

4 Порядок построения трёхмерной модели детали.

#### *Контрольные вопросы*

- 1 Описать элемент (команду) **Вспомогательная плоскость**.
- 2 Описать элемент (команду) **Справочная ось**.
- 3 Описать элемент (команду) **Линейный массив**.
- 4 Описать элемент (команду) **Круговой массив**.

## **5 Лабораторная работа № 5. SolidWorks. Моделирование трёхмерной детали. Кривые. Отверстия под крепёж**

**Цель работы**: изучение особенностей работы с SolidWorks на примере создания кривых и отверстий под крепёж.

**Применяемое программное обеспечение**: SolidWorks-2017.

#### *5.1 Общие сведения о кривых и отверстиях под крепёж*

#### **Геликоид и спираль.**

SolidWorks позволяет создавать спиральную кривую (рисунок 5.1, *а*) и геликоид (рисунок 5.1, *б*) в документе детали.

Кривая может использоваться в качестве направляющей для элемента по траектории или элемента по сечениям.

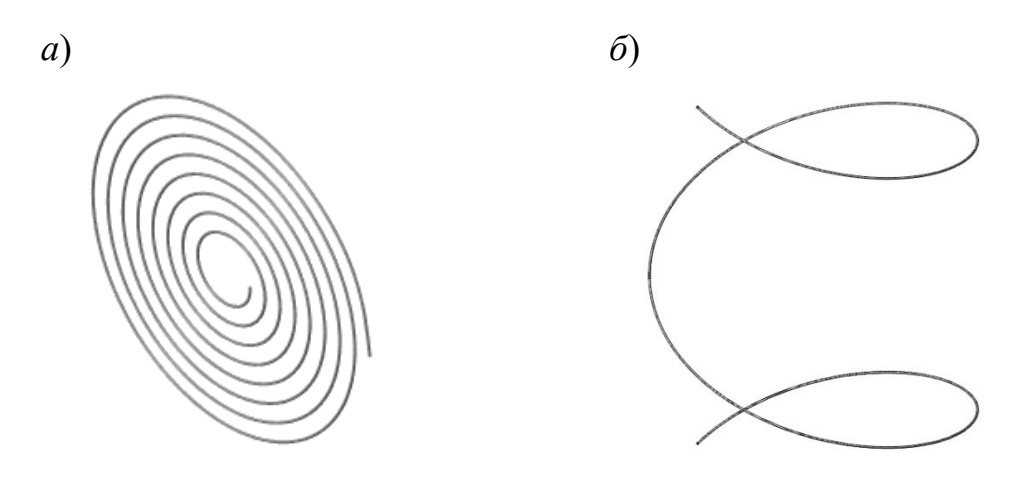

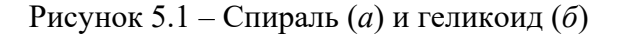

**Геликоид** – объёмная кривая, для которой определены шаг, вращение и высота. **Спираль** – плоский геликоид, определяемый окружностью, шагом и количеством оборотов.

Указанные кривые создаются командой **Геликоид/Спираль**. При этом **PropertyManager** (Менеджер свойств) управляет следующими свойствами.

**Шаг и вращение**. Геликоид, для которого определены **Шаг** и **Вращения**. **Высота и вращение**. Геликоид, для которого определены **Высота** и **Вращения**.

**Высота и шаг**. Геликоид, для которого определены **Высота** и **Шаг**.

**Постоянный шаг**. Создание постоянного шага на геликоиде.

**Переменный шаг**. Создание переменного шага на основе заданных параметров области.

**Параметры области** (только для переменных шагов). Задание витков (Rev), диаметров (Dia) и скорости шага (P) для геликоида с переменным шагом.

**Высота** (только геликоид). Установка высоты.

**Шаг**. Определение изменения радиуса для каждого вращения. Значение **Шаг** должно быть в диапазоне от 0,001 до 200000.

**Вращения**. Определение числа поворотов.

**Реверс направления**. Удлинение геликоида в обратном направлении от исходной точки или создание спирали, направленной внутрь.

**Начальный угол**. Определение места на нарисованной окружности, с которого необходимо начать первый поворот.

**По часовой стрелке/Против часовой стрелки**. Выбор направления витков по часовой стрелке или против.

**Конусная спираль**. Создание конусной спирали.

**Угол конусности**. Определение угла конусности. **Уклон наружу**. Направление геликоида конусом наружу.

#### **Отверстия под крепёж.**

Для создания пользовательских отверстий используется команда **Отвер-**

**стие под крепёж** (кнопка ). Можно создать следующие типы отверстий (рисунок 5.2): цековка; зенковка; отверстие под метчик; трубная резьба; предыдущая версия.

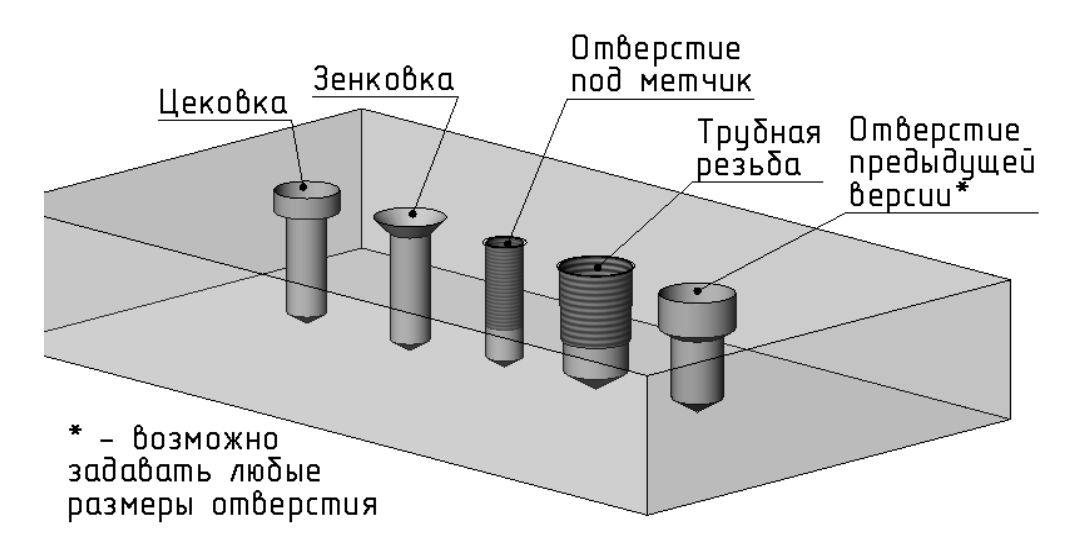

Рисунок 5.2 – Типы отверстий под крепёж

#### *5.2 Порядок выполнения работы*

1 Создать трёхмерную модель пружины по чертежу (рисунок 5.3). Размеры пружины выдаются каждому студенту отдельно в соответствии с данными таблицы 5.1.

2 Создать отверстия под крепёж в соответствии с размерами, указанными на рисунке 5.4.

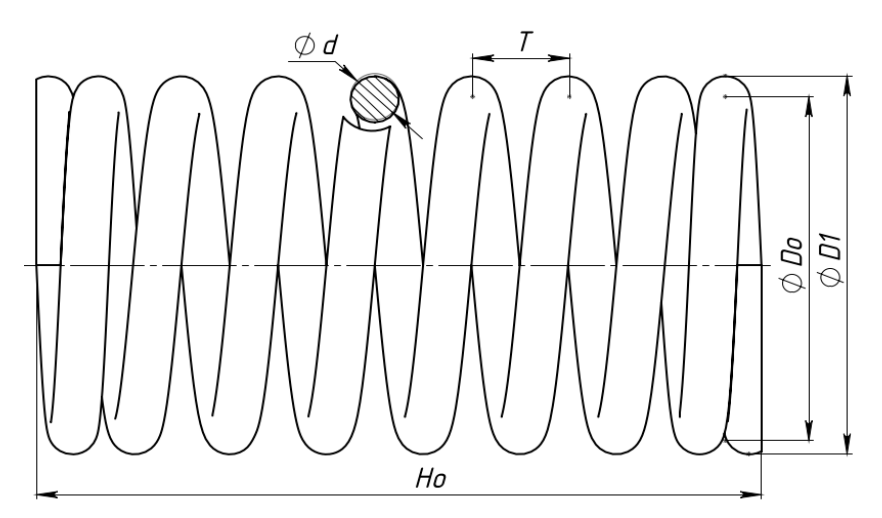

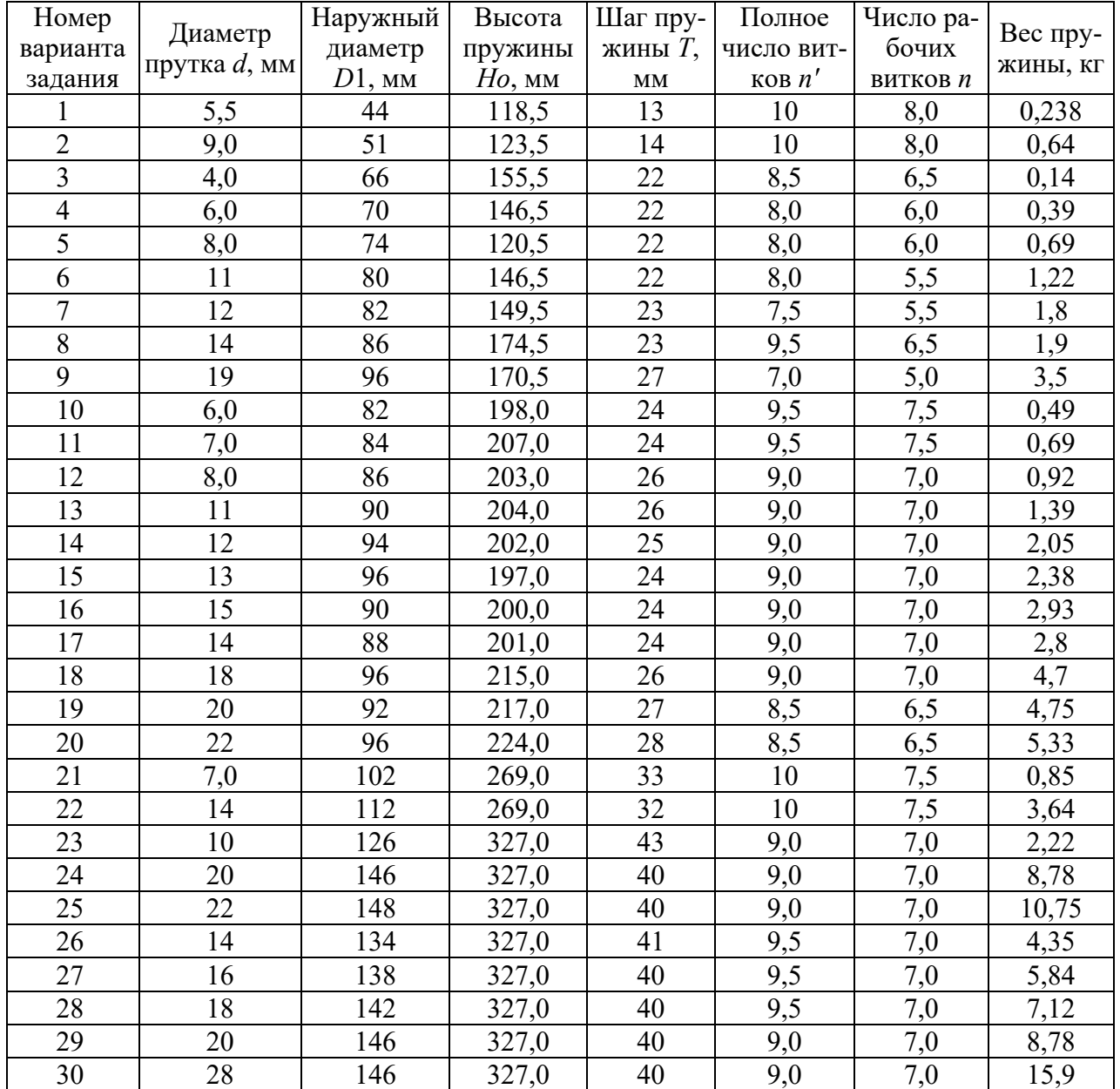

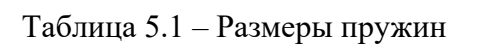

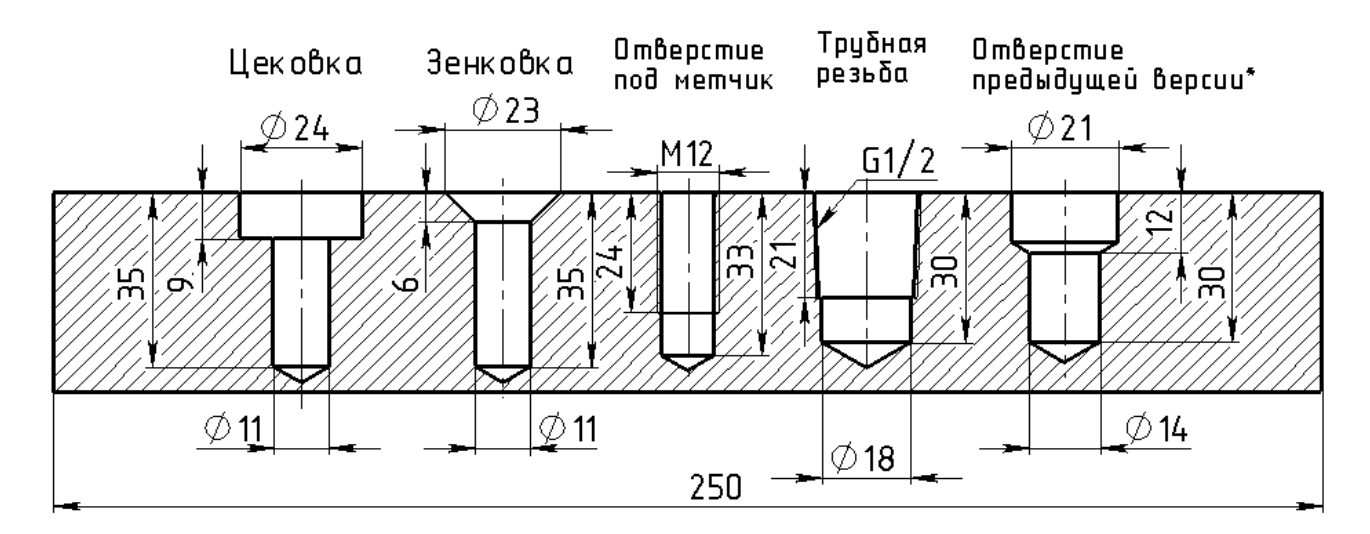

Рисунок 5.4 - Чертёж отверстий под крепёж

#### *5.3 Содержание отчёта*

1 Титульный лист.

2 Цель работы.

3 Основные команды.

4 Порядок построения отверстий под крепёж и пружины.

## *Контрольные вопросы*

1 Какие параметры задаются пользователем при моделировании следующих типов отверстий под крепёж: цековка; зенковка; отверстие под метчик; трубная резьба; предыдущая версия?

2 Описать различные варианты моделирования геликоида.

3 Какие параметры задаются пользователем при моделировании геликоида с переменным шагом?

## **6 Лабораторная работа № 6. SolidWorks. Самостоятельное моделирование трёхмерной детали**

**Цель работы**: изучение особенностей работы с SolidWorks при самостоятельном моделировании трёхмерной детали.

**Применяемое программное обеспечение**: SolidWorks-2017.

## *6.1 Порядок выполнения работы*

Выполнить 3D-моделирование пальца крейцкопфа по чертежу рисунка 6.1.

## *6.2 Содержание отчёта*

- 1 Титульный лист.
- 2 Цель работы.
- 3 Порядок построения 3D-модели пальца крейцкопфа.

#### *Контрольные вопросы*

- 1 Как создавались уклоны пальца крейцкопфа?
- 2 Как создавались два глухих отверстия на торцевой поверхности ∅230 мм?
- 3 Как создавались масляные отверстия пальца крейцкопфа?
- 4 Как создавались шпоночные канавки пальца крейцкопфа?

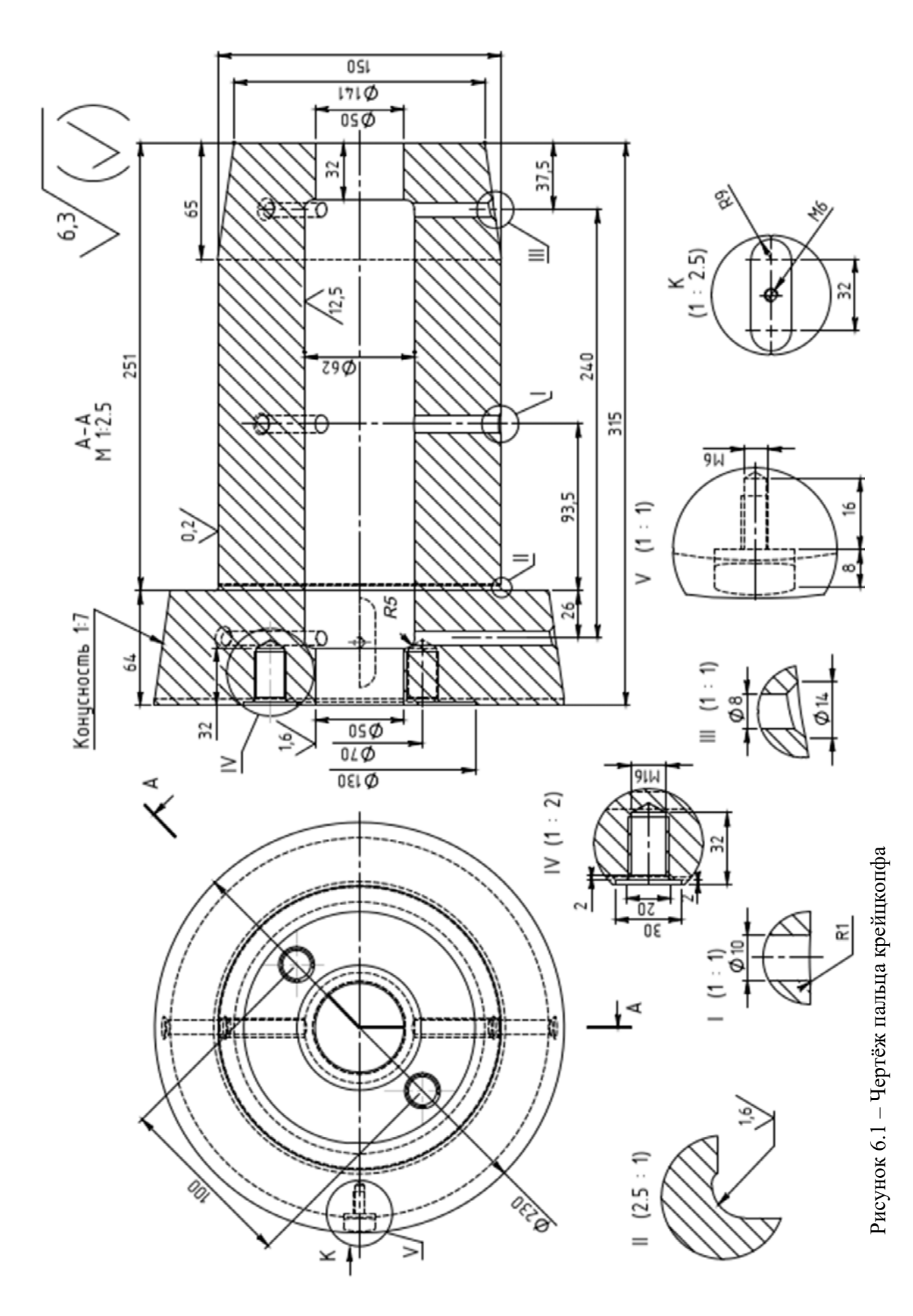

## **7 Лабораторная работа № 7. SolidWorks. Моделирование трёхмерной сборочной единицы. Основные команды**

**Цель работы**: изучение методов компоновки сборок, построения сопряжений сборок в системе автоматизированного проектирования SolidWorks.

**Применяемое программное обеспечение**: SolidWorks-2017.

#### *7.1 Общие правила построения сборок*

Сборкой SolidWorks называется документ, в котором детали и другие сборки сопряжены друг с другом в единую конструкцию. Детали и узлы сборки существуют в документах отдельно от сборки. Узел сборки – это документ сборки, являющийся частью сборки больших размеров.

Файл сборки в SolidWorks (расширение *\*.*SLDASM) не содержит в себе описание геометрии деталей. Без полного комплекта составляющих деталей, сборок, типовых библиотечных элементов файл сборки является пустым объектом. Добавление компонентов в сборку создаёт связь между ними. Изменения в компоненте автоматически отражаются на сборке.

В общем случае сборка представляет собой многоуровневую древовидную структуру. Файл сборки, как и реальное изделие, может включать не только отдельные детали, а также и другие сборки. Уровень вложенности не ограничен. Сборка SolidWorks выполняется в соответствии с принципом технологической декомпозиции. Составляющие изделие узлы могут собираться обособленно от других элементов конструкции.

Процесс создания сборки состоит из двух последовательных этапов:

1) импорт в файл сборки базовой детали или сборочной единицы;

2) выполнение сопряжений между компонентами сборки.

При создании сборки по методу «снизу вверх» предварительно необходимо построить 3D-модели деталей, а затем объединить их в единую конструкцию путём наложения ограничений на пространственное положение объектов.

При проектировании «сверху вниз» трёхмерные модели деталей разрабатываются в контексте одной сборки на основе геометрических элементов других деталей. В соответствии с этим методом первоначально создаваемая сборка является исходной информацией для выполнения последующей деталировки.

Использование обоих методов позволяет вести разработку отдельных элементов конструкции в контексте уже созданной сборки. При этом обеспечивается параметрическая связь между компонентами. Если размеры или положение одной из деталей изменяются, то все связанные с ней компоненты модели будут также автоматически скорректированы.

Основным способом размещения компонента в сборке является использование команды **Вставить компоненты**. После добавления в сборку первого компонента он автоматически приобретёт свойство **Зафиксированный** (отображается значком «ф» в дереве конструирования). Для правильной ориентации компонентов в сборке по крайней мере один из них должен быть зафиксирован. Относительно него будут располагаться остальные компоненты (рисунок 7.1).

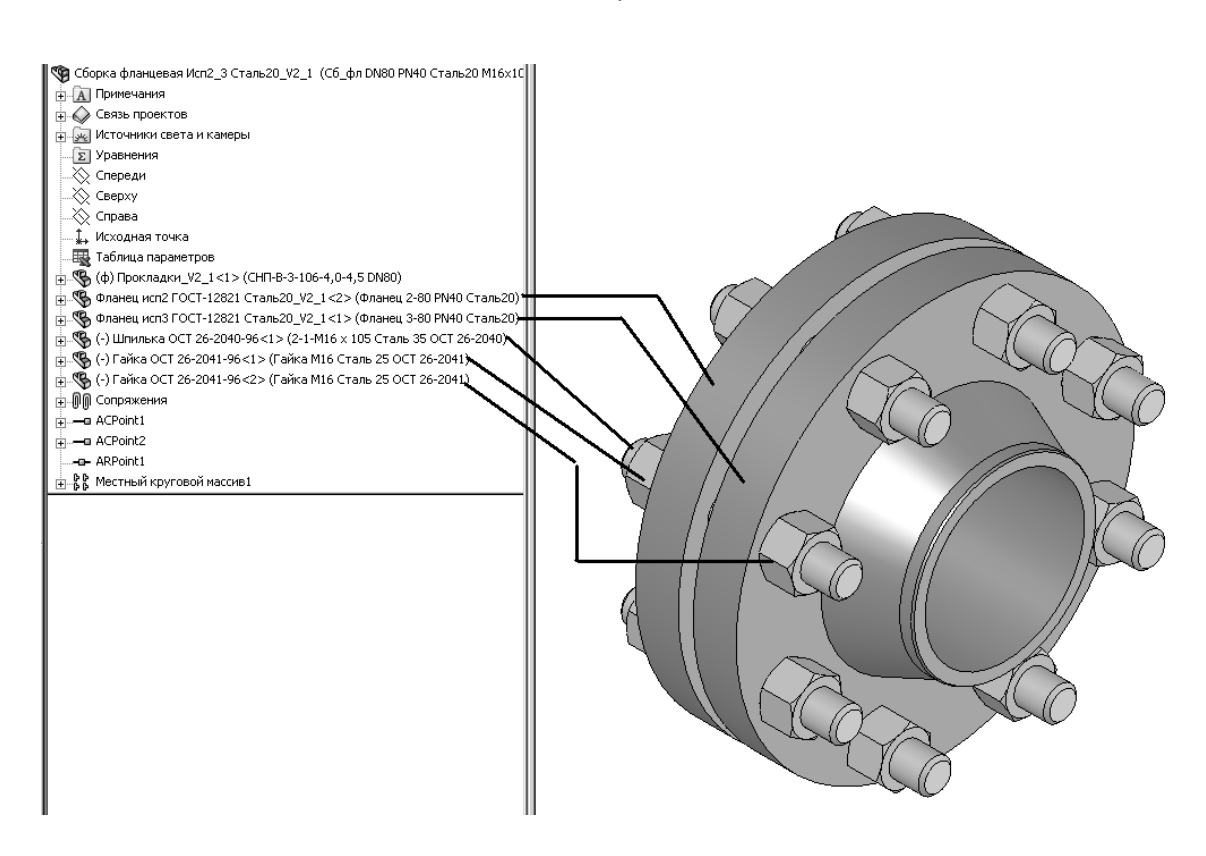

Рисунок 7.1 – Пример компоновки фланцевой сборки

Чтобы зафиксировать или освободить компонент сборки, следует, выбрав его в графической области или в дереве конструирования, нажатием правой кнопки мыши активизировать команды **Зафиксировать** или **Освободить**.

**Дерево конструирования** сборок, кроме традиционных элементов, дополнительно отображает следующие объекты:

компоненты сборки (узлы, отдельные детали, библиотечные элементы);

папку **Сопряжения**;

элементы сборки (вырезы или отверстия) и массивы компонентов.

Любой компонент можно развернуть или свернуть, чтобы просмотреть его подробное описание.

В сборке можно использовать один и тот же компонент несколько раз. При каждом добавлении в сборку компонента число **<n>** в окончании его имени в **Дереве конструирования** увеличивается на единицу.

После размещения деталей и узлов в сборке необходимо задать геометрические взаимосвязи между компонентами сборки (сопряжения). Для этого следует активизировать команду **Условия сопряжения**, выбрать сопрягаемые поверхности деталей и указать тип сопряжения (рисунок 7.2).

Системой поддерживаются следующие типы сопряжений.

**Совпадение** выбранные грани, плоскости и кромки (в комбинации друг с другом или с одной вершиной) разделяют одну и ту же бесконечную линию.

**Параллельность** выбранные элементы одинаково направлены и находятся на постоянном расстоянии.

**Перпендикулярность** выбранные элементы располагаются под углом 90° друг к другу.

27

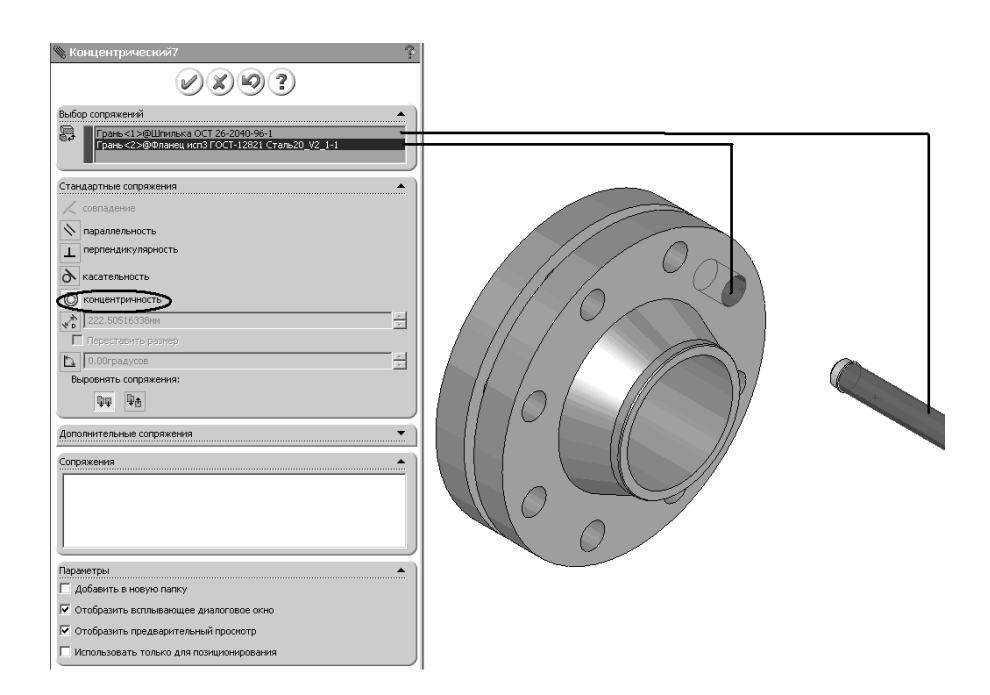

Рисунок 7.2 – Пример задания сопряжения

**Параллельность** выбранные элементы одинаково направлены и находятся на постоянном расстоянии.

**Перпендикулярность** выбранные элементы располагаются под углом 90° друг к другу.

**Касательность** выбранные элементы касаются (как минимум один элемент должен быть цилиндрическим, коническим или сферическим).

**Концентричность** выбранные элементы соосны.

Расстояние - выбранные элементы расположены на указанном расстоянии.

**Угол** выбранные элементы расположены под заданным углом.

Все заданные сопряжения сборки указываются в дереве конструирования в разделе **Сопряжения**. Наименование каждого сопряжения включает имена участвующих в нем компонентов.

В реальности сборки могут состоять из большого числа компонентов. При этом программа тратит значительные ресурсы на поддержание трёхмерной геометрии. Как следствие, происходит замедление работы и замедление проектирования в целом. Упростить сложную сборку возможно переключением видимости и изменением состояния погашения компонентов. Есть три возможных варианта состояния компонентов.

1 **Решён** компонент целиком загружен в память, является полностью функциональным и доступным.

2 **Погашен** компонент не загружается в память и не является частью сборки (не отображается в графической области, сопряжения компонента также погашены). При этом компонент не удаляется из дерева построения.

3 **Сокращённый** в память загружается некоторая часть данных о модели. При этом компонент полностью доступен, все сопряжения, массовые характеристики сохраняются.

Чтобы изменить состояние погашения компонентов, следует активировать инструмент **Изменить состояния погашения** для выбранного компонента на панели инструментов сборки.

**Вид с разнесёнными частями** отображает сборку, компоненты которой отделены друг от друга. Для визуального анализа взаимосвязи компонентов необходимо отделить их друг от друга. Вид сборки с разнесёнными частями является вспомогательным и не позволяет добавлять сопряжения в сборку.

Виды с разнесёнными частями создаются путём выбора и перетаскивания деталей в графической области.

Разнесённый вид сборки хранится вместе с конфигурацией сборки. Чтобы создать разнесённый вид, необходимо активизировать команду **Вид с разнесёнными частями***.* В окне **Настройка** следует выбрать один или несколько компонентов, которые требуется внести в соответствующий шаг разнесения. В области **Направление разнесения** задаётся ось системы координат, в направлении которой выполняется разнесение. В области **Расстояние разнесения** указывается величина разнесения компонента (рисунок 7.3).

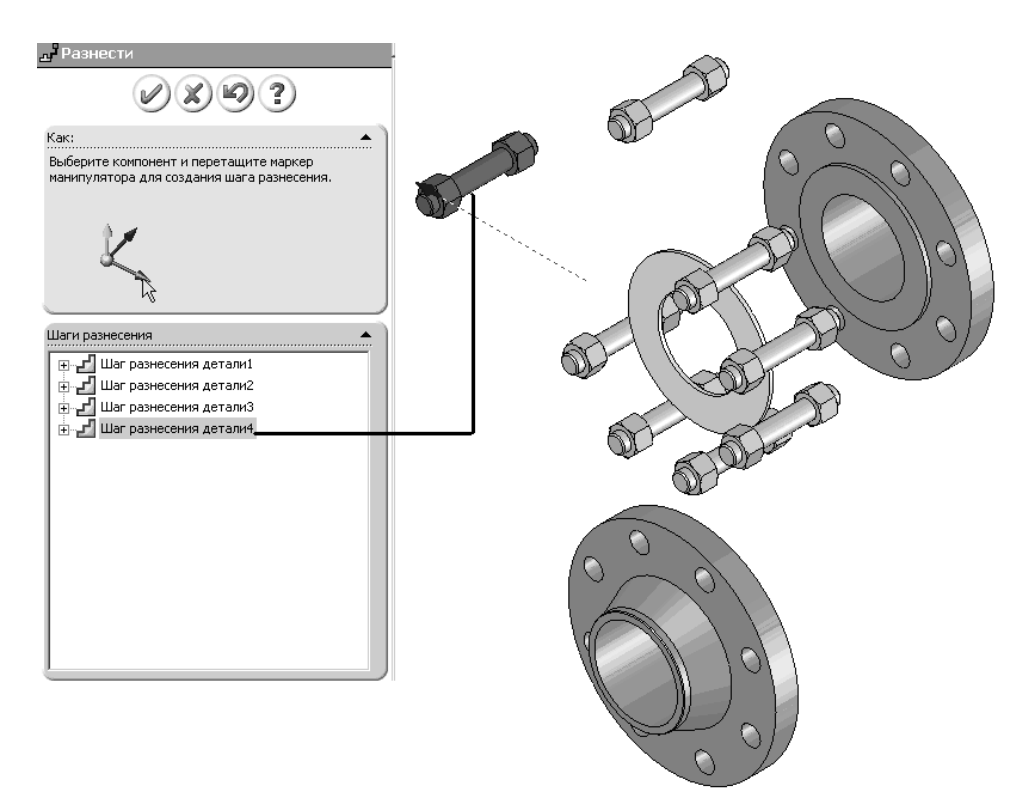

Рисунок 7.3 - Создание вида с разнесёнными частями

#### *7.2 Порядок выполнения работы*

1 Выполнить построение трёхмерной модели фланцевой сборки на основе данных рисунка 7.4.

2 Построить вид с разнесёнными частями для разработанной модели фланцевой сборки.

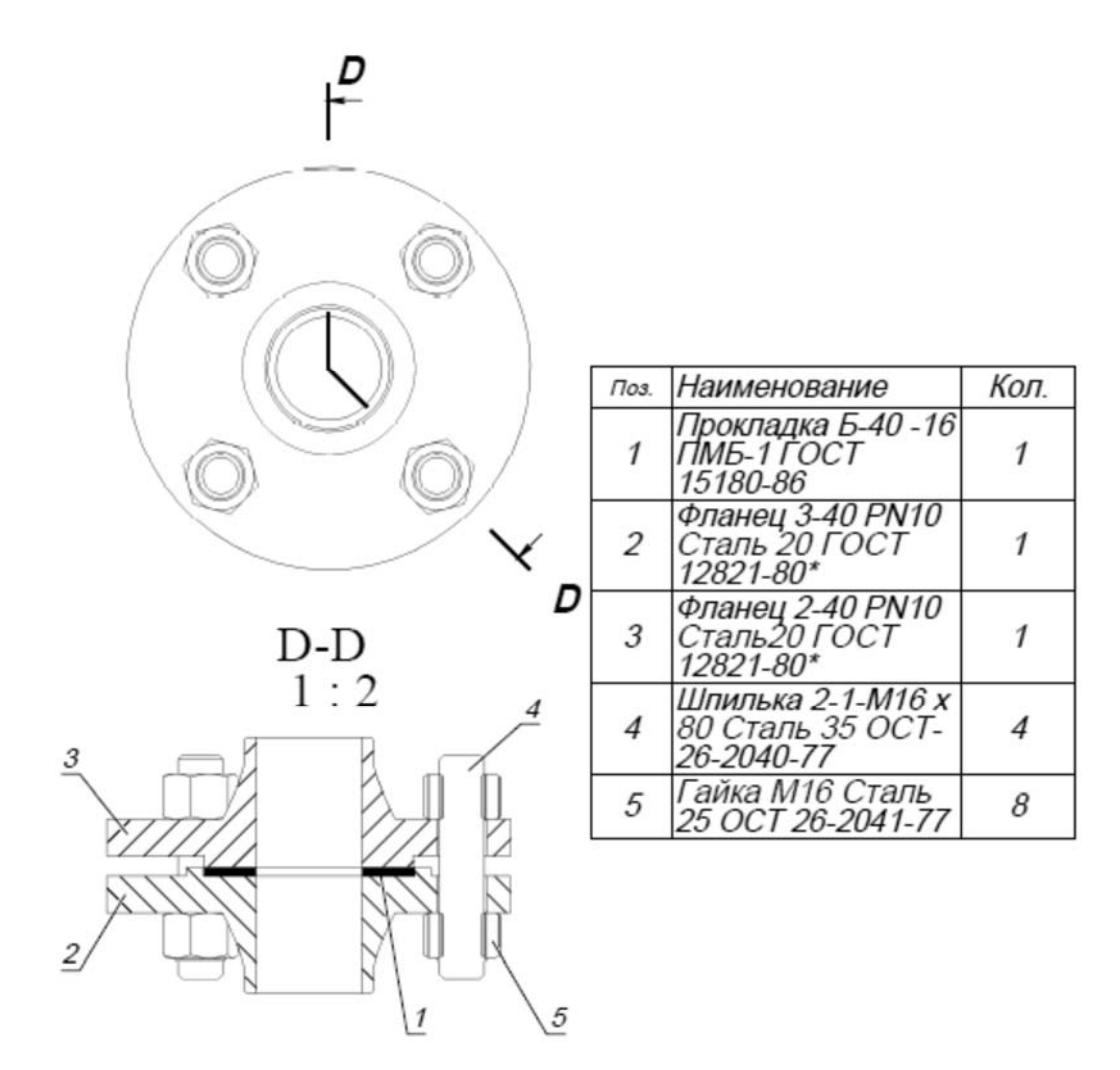

Рисунок 7.4 – Чертёж фланцевой сборки

### *7.3 Содержание отчёта*

- 1 Титульный лист.
- 2 Цель работы.
- 3 Основные команды.
- 4 Порядок построения фланцевой сборки.

#### *Контрольные вопросы*

1 Дать определения сборки, компонента сборки, узла сборки SolidWorks.

2 Расширение для имени файла сборки SolidWorks.

3 Дать определения решенного сокращенного и погашенного компонентов сборки SolidWorks.

4 Что означает наличие знаков (ф) или (–) перед компонентом сборки в дереве конструирования SolidWorks?

5 Дать определение условий сопряжений **Совпадение**, **Параллельность**, **Перпендикулярность**, **Касательность**, **Концентричность**, **Расстояние**, **Угол**.

6 Дать определение вида с разнесенными частями. Его назначение.

## **8 Лабораторная работа № 8. SolidWorks. Моделирование трёхмерной сборочной единицы (самостоятельная работа)**

**Цель работы**: изучение особенностей работы с SolidWorks при самостоятельном моделировании трёхмерной сборочной единицы.

## **Применяемое программное обеспечение**: SolidWorks-2017.

#### *8.1 Порядок выполнения работы*

Выполнить моделирование сборки балансира (рисунок 8.1).

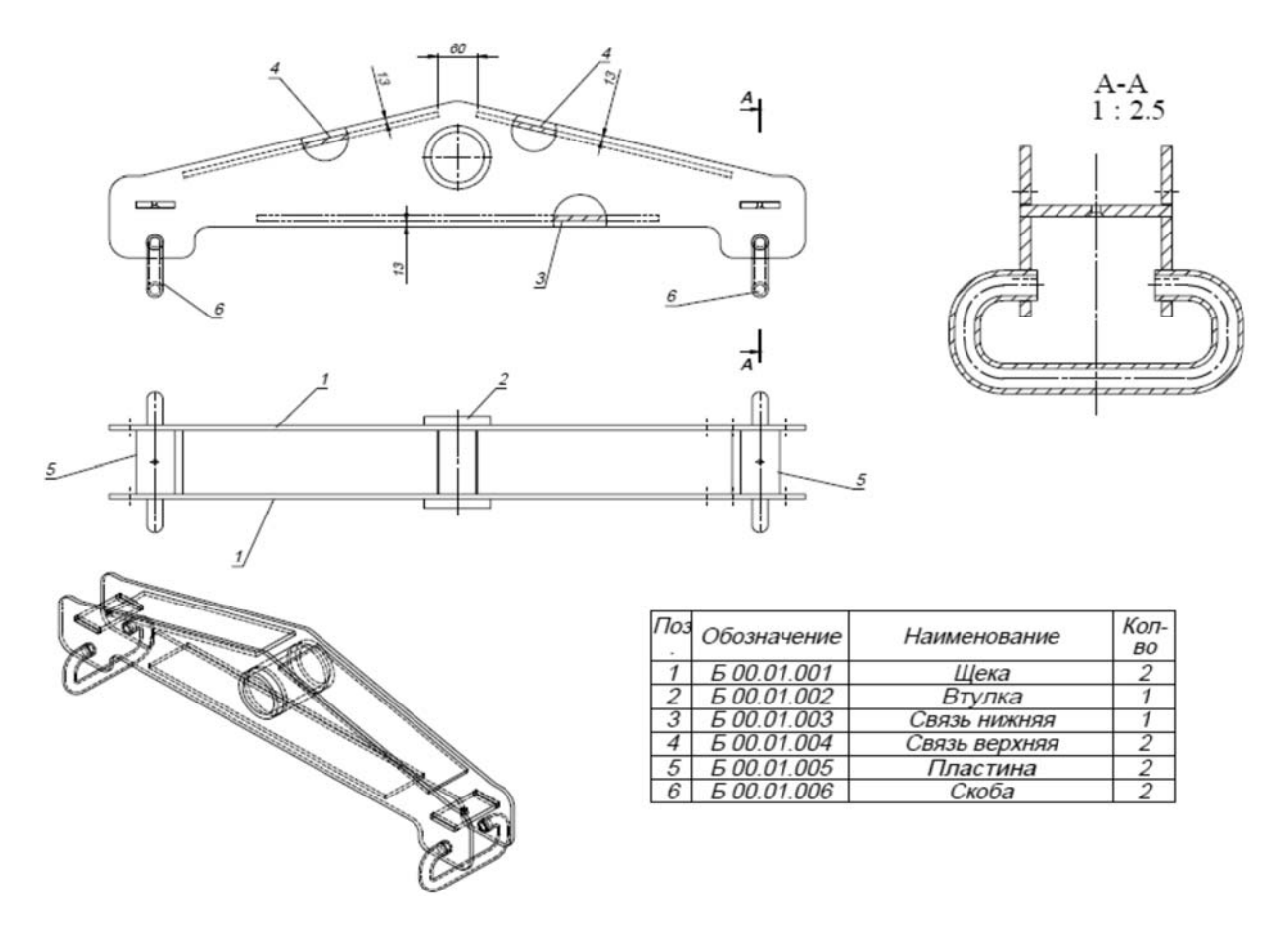

Рисунок 8.1 – Сборка балансира

## *8.2 Содержание отчёта*

- 1 Титульный лист.
- 2 Цель работы.
- 3 Трёхмерная модель балансира.

#### *Контрольные вопросы*

- 1 Изложить порядок моделирования деталей балансира.
- 2 Изложить порядок моделирования сборки балансира.

## **9 Лабораторная работа № 9. SolidWorks. Создание и оформление чертежа. Основные команды**

**Цель работы**: изучение особенностей работы с SolidWorks при создании чертежей трёхмерной детали.

#### **Применяемое программное обеспечение**: SolidWorks-2017.

**Чертёж** – это двухмерное представление трехмерной детали или сборки. Расширение для имени файла чертежа SolidWorks – «\*.SLDDRW».

#### *9.1 Порядок выполнения работы*

1 Создать новый документ **Чертёж**.

2 Выбирать требуемый формат листа и основную надпись.

3 На панели инструментов **Чертёж** нажать кнопку **Вид модели**. Нажать кнопку **Обзор** и выбрать в открывшемся окне модель сборки фланца.

4 На созданном формате чертежа выбрать виды модели (рисунок 9.1). Если требуется, то изменить масштаб отдельных видов.

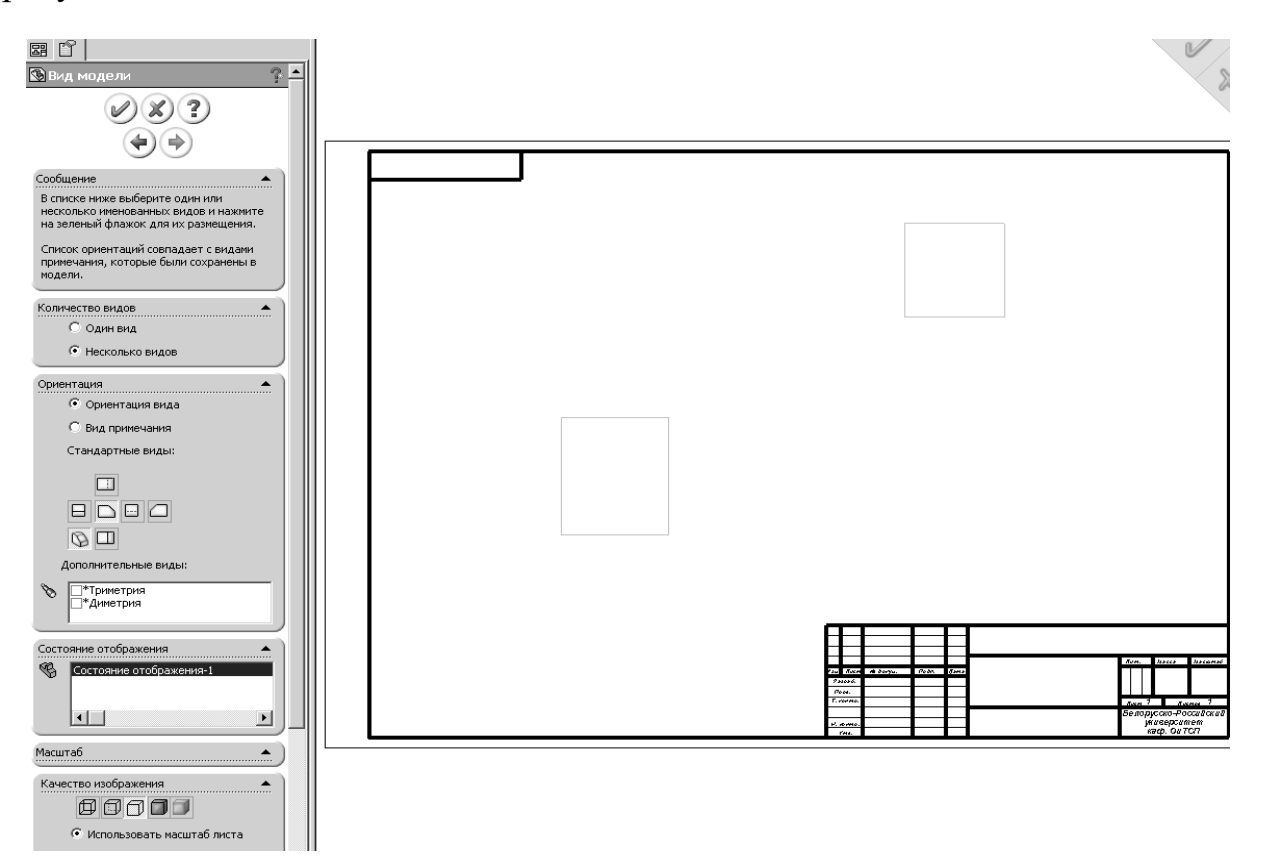

Рисунок 9.1 Диалоговое окно **Вид модели** 

5 Создать сечение сборки. Для этого нарисовать две линии в соответствии с рисунком 9.2.

Выделить линии и вызвать команду **Выровненный разрез**. В окне диалога указать необходимость автоштриховки и компоненты сборки, не подлежащие штриховке, в соответствии с рисунком 9.3.

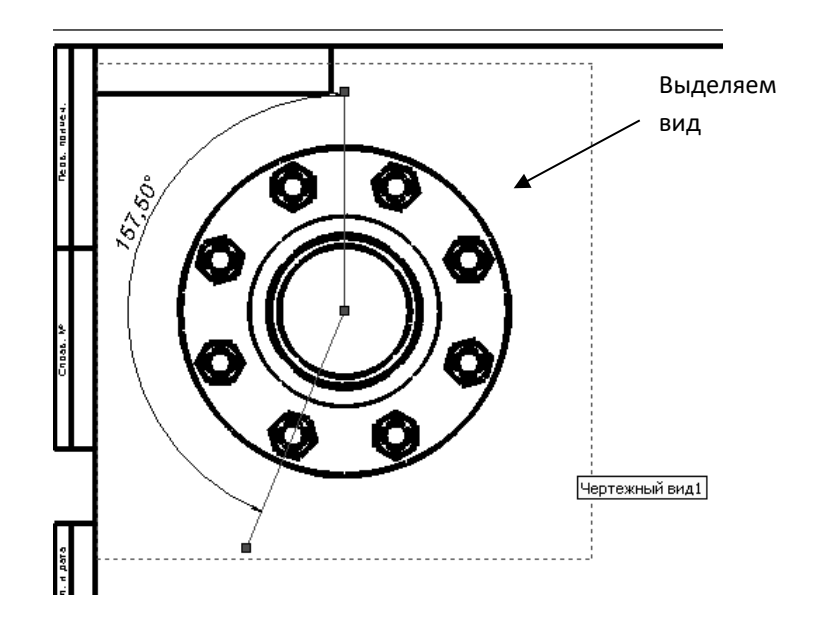

Рисунок 9.2 – Создание линий сечения

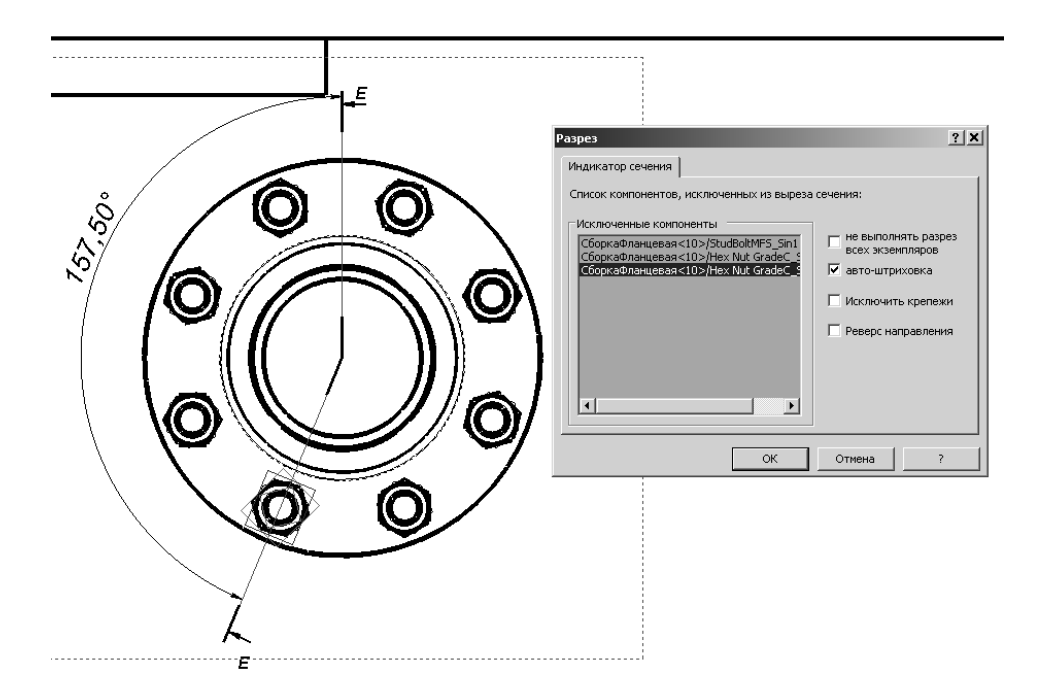

Рисунок 9.3 – Окно диалога **Разрез**

6 Создать стандартный вид **Сверху**, выделив главный вид и вызвав команду **Проекционный вид**. Перетянуть новый вид вниз от главного вида.

7 Создать вырыв на виде сверху. Для этого нарисовать прямоугольник, который будет служить границей будущего вырыва (рисунок 9.4, *а*).

Вызвать команду **Вырыв детали**. В окне диалога указать необходимость автоштриховки и глубину вырыва (рисунок 9.4, *б*).

8 Оформить чертёж фланцевой сборки в соответствии с образцом, приведённым на рисунке 4.4 настоящих методических рекомендаций.

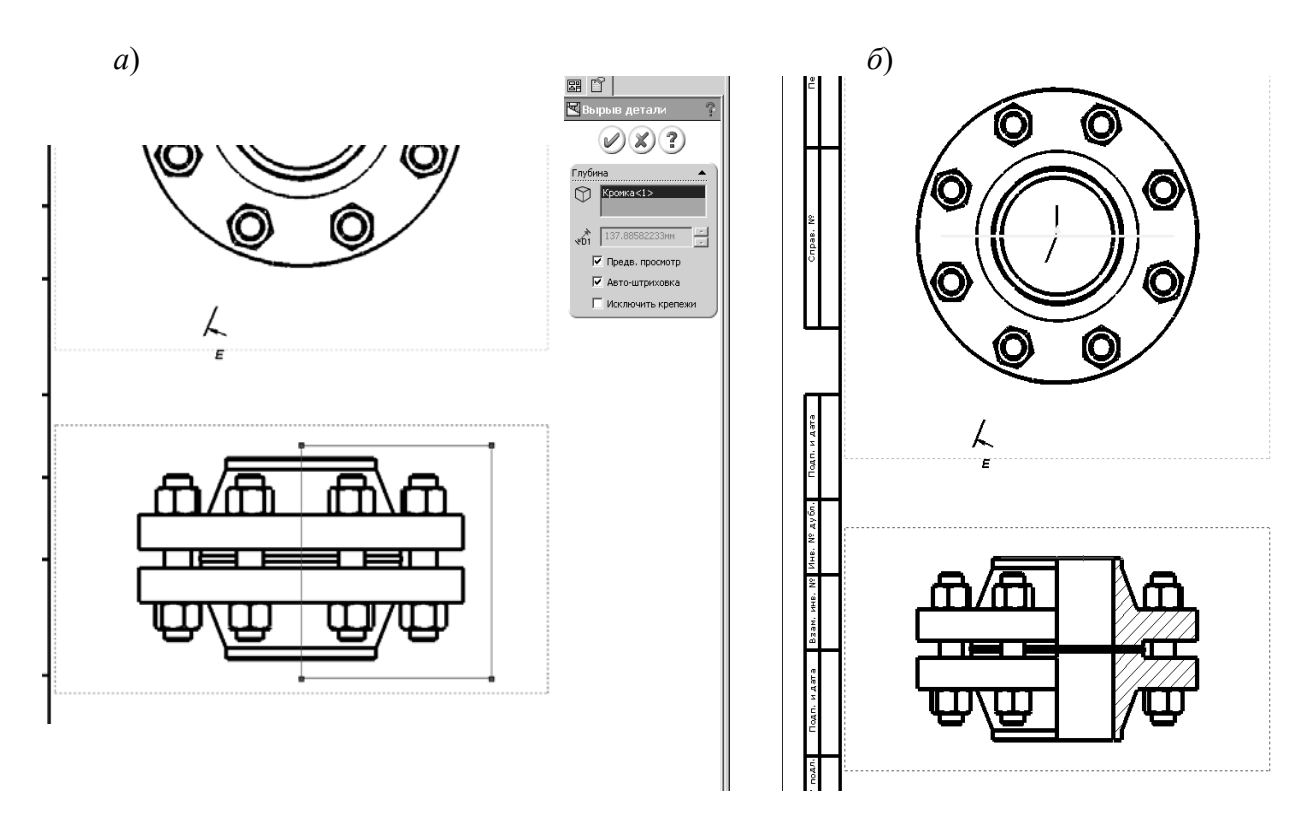

Рисунок 9.4 – Границы будущего вырыва (*а*) и окно диалога **Вырыв детали** (*б*)

#### *9.2 Содержание отчета*

1 Титульный лист.

2 Цель работы.

3 Основные команды создания чертежа.

4 Порядок создания чертежа фланца.

#### *Контрольные вопросы*

1 Определение чертежа SolidWorks и основной надписи. Расширение для имени файла чертежа SolidWorks.

2 Какие преимущества даёт использование электронных чертежей перед бумажной технологией?

3 Какие дополнительные возможности даёт ЗD-проектирование в сравнении с 2D-черчением?

4 Два способа создания чертежей SolidWorks.

- 5 Перечислить команды для создания видов в чертеже.
- 6 Назначение команды **Местный вид** и порядок её использования.
- 7 Команды для создания разрезов и сечений в чертеже.

8 Прядок использования команды **Разрез**.

## **10 Лабораторная работа № 10. Solid Works. Создание и оформление чертежей деталей и сборочной единицы (самостоятельная работа)**

**Цель работы**: изучение особенностей работы с SolidWorks при самостоятельном моделировании чертежей деталей и сборочных единиц.

**Применяемое программное обеспечение**: SolidWorks-2017.

#### *10.1 Порядок выполнения работы*

Выполнить моделирование чертежей 3D-моделей, полученных при выполнении лабораторных работ  $\mathcal{N}_2$  3-8.

#### *10.2 Содержание отчёта*

1 Титульный лист.

2 Цель работы.

3 Основные команды.

4 Порядок построения чертежей 3D-моделей, полученных при выполнении лабораторных работ  $\mathbb{N}$ <sup>0</sup> 3-8.

#### *Контрольные вопросы*

1 Порядок выравнивания одного чертёжного вида относительно другого.

2 Порядок автоматической вставки размеров из модели в чертёж SolidWorks.

3 Перечислить 10 инструментов (команд) оформления чертежей SolidWorks.

4 Порядок создания и добавления таблицы спецификации в чертеж SolidWorks.

5 На чертеже уже есть три стандартных вида летали. Как добавить изометрический вид?

6 Какова разница между командами **Edit Sheet Formal** (Редактировать основную надпись) и **Edit Sheet** (Редактировать лист)?

## **11 Лабораторная работа № 11. Solid Works. Моделирование трехмерной сборочной единицы из стандартного проката с использованием модуля «Сварная деталь»**

**Цель работы**: изучение основ моделирования сварной конструкции из элементов стандартного проката с использованием программного комплекса SolidWorks.

**Применяемое программное обеспечение**: SolidWorks-2017.

#### *11.1 Общие сведения о модуле* **«***Сварная деталь***»** *SolidWorks*

**Сварная деталь** – многотельная деталь с элементами конструкции.

В SolidWorks сварные конструкции можно создавать следующим способом. Используя трёхмерные эскизы, создаётся сварное изделие из профилей, выбранных из библиотечной базы или созданных самостоятельно. Сварная деталь создаётся из нескольких твёрдых тел, как многотельный объект. При этом возможно скругление углов, подготовка кромок для сварного шва, формирование сварного шва и установка угловых соединений.

#### *11.2 Порядок выполнения работы*

1 Создать трёхмерный эскиз каркаса рампы с размерами, указанными на рисунке 11.1, *а*.

*Примечание* Подробный чертёж каркаса рампы будет представлен на рисунке 12.1 лабораторной работы № 12.

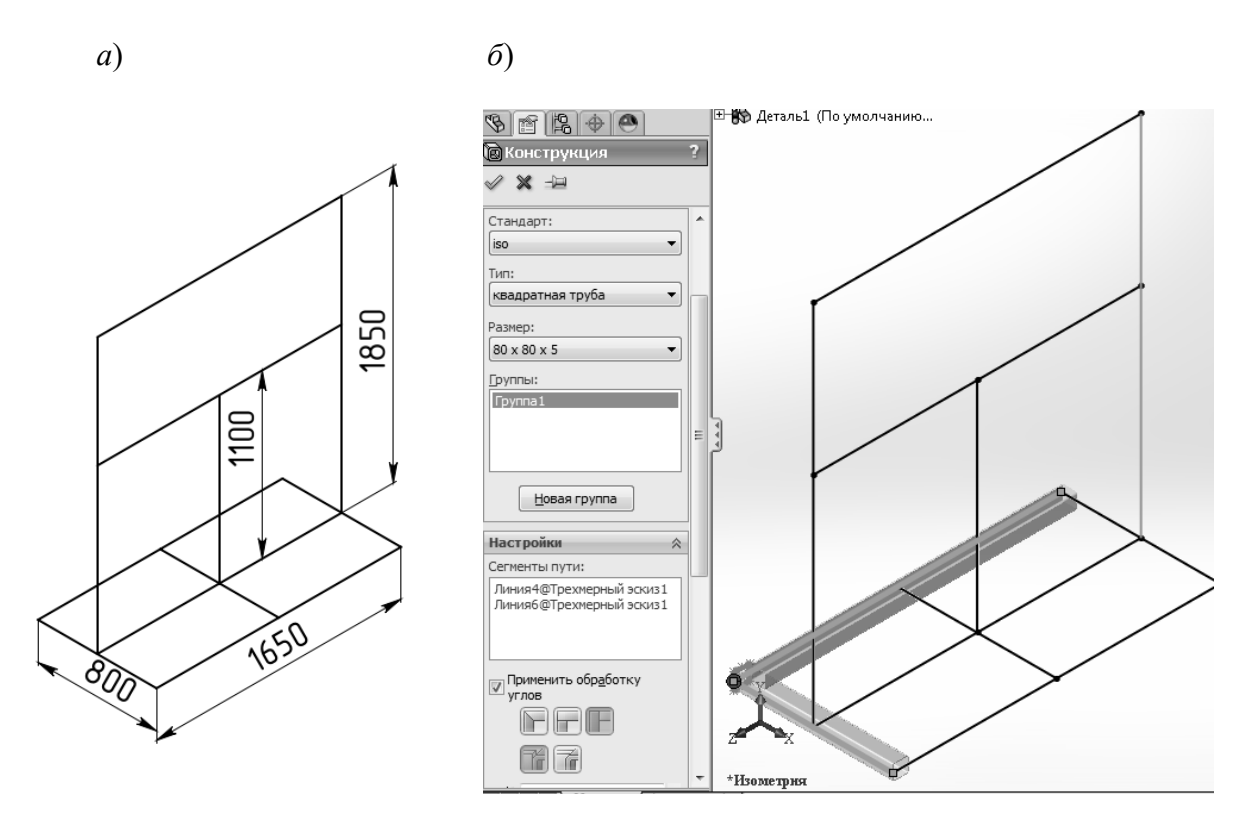

Рисунок 11.1 - Эскиз каркаса рампы (*а*) и заполнение сегментов маршрута моделями профиля проката (*б*)

2 Выбрать команду **Конструкция** и заполнить сегменты маршрута моделями профиля согласно рисунку 11.1, *б* и рисунку 12.1.

3 Выбрать команду **Обрезать/Удлинить** и произвести обрезку-удлинение профилей согласно рисунку 11.2.

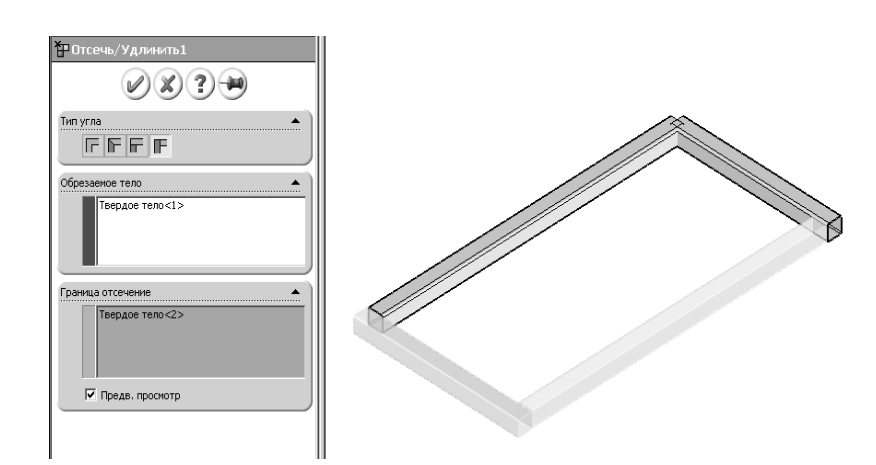

Рисунок 11.2 Обрезка-удлинение профилей

4 Выбрать команду **Угловое соединение** и вставить косынки согласно рисунку 11.3.

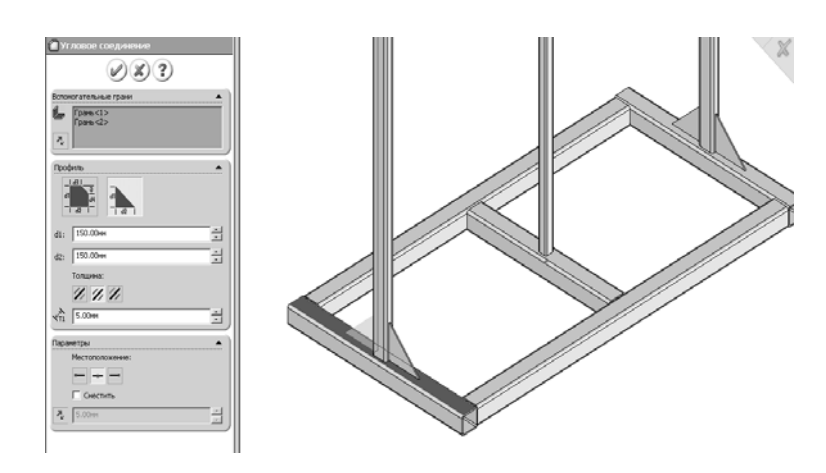

Рисунок. 11.3 - Вставка косынок

5 Выбрать команду **Торцевая пробка** и вставить заглушки согласно рисунку 11.4.

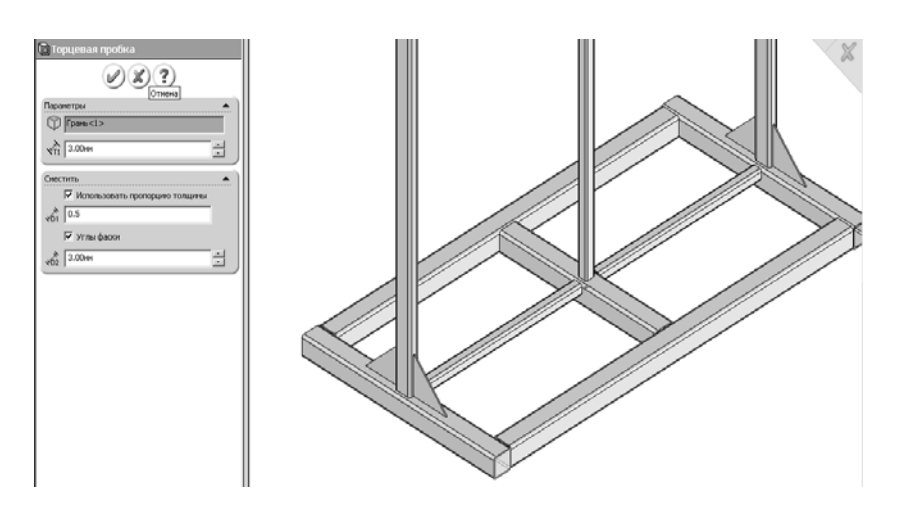

Рисунок 11.4 - Вставка заглушек

6 Выполнить отверстия под крепёж.

7 Задать модели свойства стали с плотностью 7800 кг/м<sup>3</sup>. Измерить массу модели рампы. Она должна составлять 127,57 кг.

## *11.3 Содержание отчёта*

1 Титульный лист.

2 Цель работы.

3 Основные команды построения сварного узла.

4 Порядок построения каркаса рампы.

### *Контрольные вопросы*

1 Сущность метода маршрутизации.

2 Перечислить основные команды модуля **Сварная деталь**.

3 Порядок создания шаблонов профилей стандартного проката для модуля **Сварная деталь**.

4 Моделирование сварных швов в SolidWorks.

## **12 Лабораторная работа № 12. Solid Works. Моделирование сварной конструкции с использованием модуля «Сварная деталь» (самостоятельная работа)**

**Цель работы**: изучение особенностей работы с SolidWorks при моделировании сварных швов и чертежей сварных металлоконструкций.

**Применяемое программное обеспечение**: SolidWorks-2017.

## *12.1 Порядок выполнения работы*

Создать 3D-модель каркаса рампы по чертежу рисунка 12.1. Выполнить моделирование сварных швов. Оформить чертёж, создать спецификацию (список вырезов сварного изделия) и обозначить сварные швы.

## *12.2 Содержание отчёта*

- 1 Титульный лист.
- 2 Цель работы.

3 Порядок создания списка вырезов сварных деталей каркаса рампы.

## *Контрольные вопросы*

- 1 Описать два вида моделей сварных швов в SolidWorks.
- 2 Чем отличается список вырезов сварного изделия от обычной спецификации?
- 3 Перечислить порядок создания таблицы сварных швов.

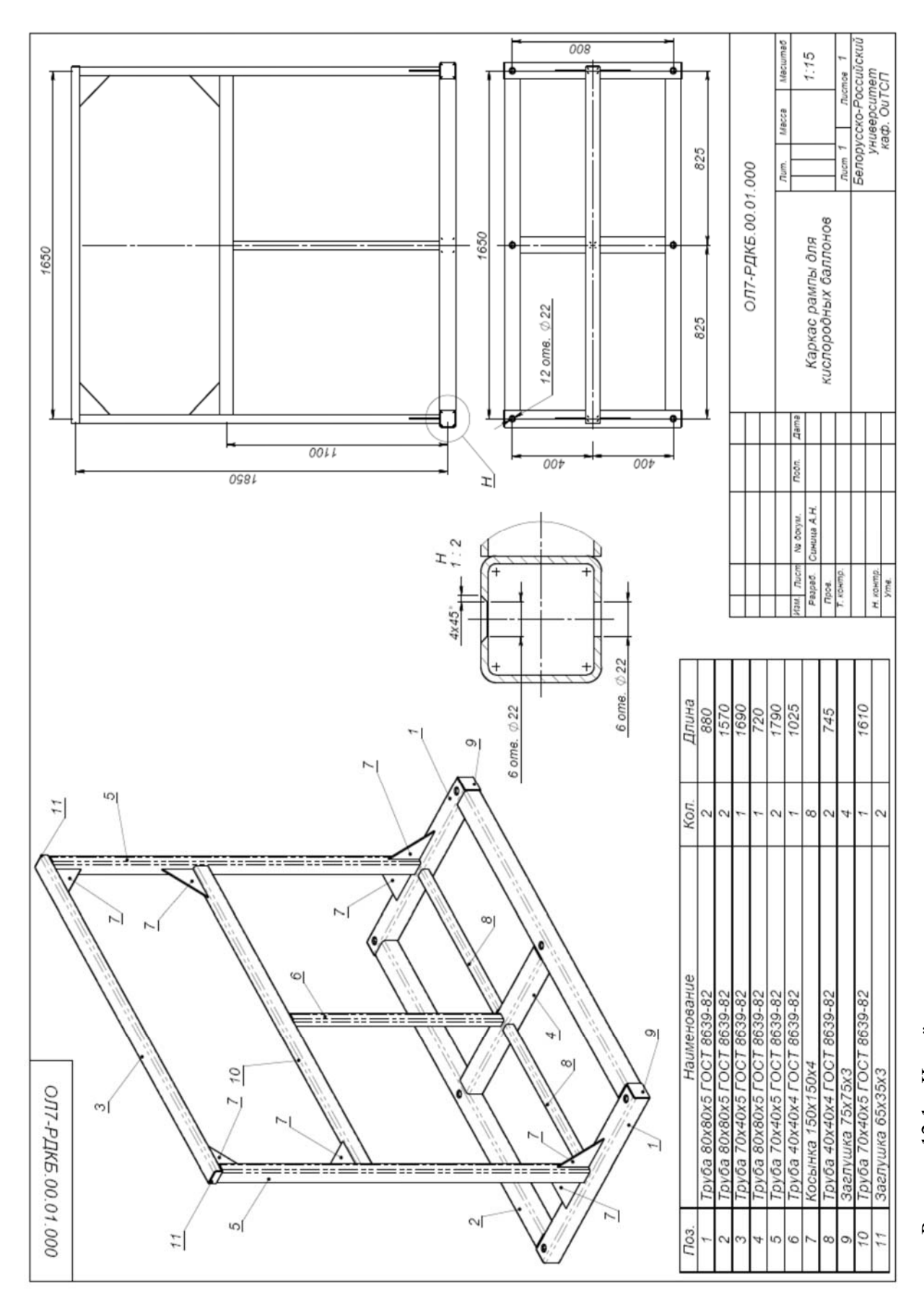

Рисунок 12.1 - Чертёж каркаса рампы

## **13 Лабораторная работа № 13. SolidWorks. Моделирование трёхмерной детали из листового проката с использованием модуля «Листовой металл»**

**Цель работы**: изучение возможностей программного комплекса SolidWorks для проектирования конструкций из листового металла.

**Применяемое программное обеспечение**: SolidWorks-2017.

## *13.1 Общие сведения о модуле* **«***Листовой металл***»**

Возможности SolidWorks по работе с листовым металлом позволяют:

проектировать детали из листового металла в плоском состоянии;

- создавать детали листового металла путём преобразования твёрдого тела;
- преобразовывать твёрдые тела с оболочкой в листовой металл.

## *13.2 Последовательность выполнения работы*

#### **Создание детали из развёртки.**

1 Создать эскиз.

2 Создать элемент **Базовая кромка/Выступ** . Задать толщину металла 1 мм.

Базовая кромка - это первый элемент новой детали из листового металла.

3 В режиме эскиза нарисовать две линии сгиба на детали.

4 Согнуть деталь нажатием кнопки **Нарисованный сгиб** *.*

5 Сохранить файл под именем DETAL\_1.sldprt.

#### **Преобразование твёрдого тела в листовую деталь.**

1 Создать шестигранную призму при помощи кнопки **Вытянутая бобышка/основание**. Диаметр вписанной окружности 170 мм, высота призмы 100 мм.

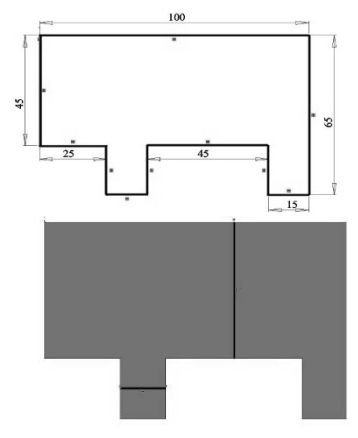

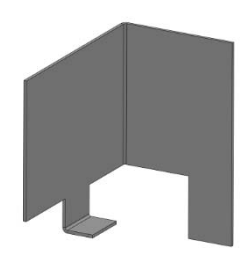

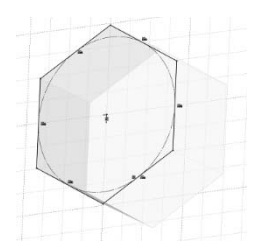

2 Преобразовать полученный элемент в оболочку командой **Оболочка** и задать толщину оболочки равной 1 мм.

3 Для создания развёртки выполнить разрезы при помощи кнопки **Разрыв**. Указать шесть кромок для разреза.

4 Нажать кнопку **Сгибы** . В углах сгибов выполнить рельефные подрезы для снятия напряжений (автоснятие напряжений). Форма подрезов прямоугольная с радиусом сгиба 1 мм, пропорция смещения 0,5.

5 Создать полную развёртку, используя команду **Плоский** . Повторным нажатие кнопки возвратить деталь в исходное состояние.

6 Создать частичную развёртку, используя команду

**Разогнуть** . Указать зафиксированную грань и разгибаемые сгибы.

7 Осуществить вставку инструмента формы. Для этого на шестигранной грани требуется построить окружность радиусом 30 мм и выйти из эскиза. Открыть библиотеку проектирования и выбрать папку **forming tools/embosses**. Далее перетащить на шестигранную грань элемент **circular emboss**. После нажатия кнопки **готово** получаем выштампованный элемент.

8 Сохранить файл под именем «DETAL\_2.sldprt».

## **Создание детали из листового металла путём добавления кромок.**

1 В режиме эскиза создать квадрат со стороной, равной

50 мм. Создать элемент **Базовая кромка/Выступ** . Задать толщину металла равной 2 мм.

2 Выбрать команду . Указать боковую грань длиной 50 мм. Появляется вспомогательная плоскость, на которой нарисовать эскиз линии длиной 30 мм под углом 45º, а также дугу радиусом 5 мм. Выйти из эскиза.

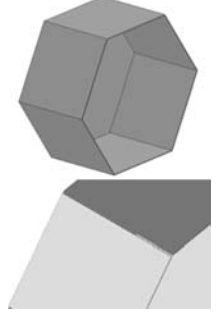

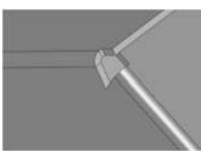

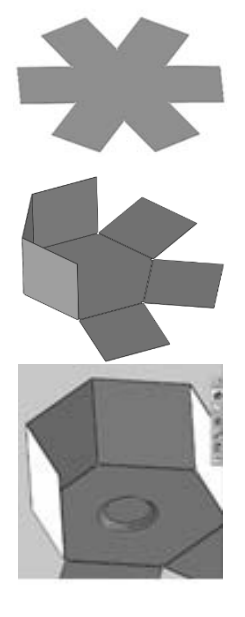

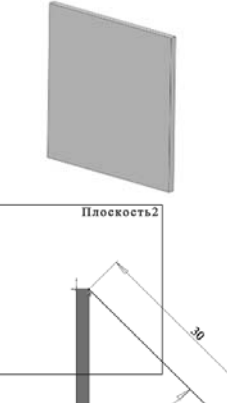

3 В настройках команды **Кромка под углом** параметры, установленные по умолчанию.

4 Выбрать команду  $\mathbb{B}$  Ребро-кромка... Указать боковую грань длиной 50 мм, задать угол 45º и длину кромки 50 мм.

5 Выбрать команду . Указать оставшиеся две боковые грани, тип каёмки – **незамкнутая**, её длина 13 мм , расстояние зазора 3,7 мм.

6 Сохранить файл под именем «DETAL\_2.sldprt». 7 Создать чертёж детали.

#### **Создание элемента по сечениям сгиба в деталях из листового металла.**

 1 Создать два отдельных эскиза незамкнутого профиля без острых граней.

2. Выбрать **Элемент по сечениям сгиба** .

 В графической области выбрать оба эскиза. Для каждого профиля выбрать точку, из которой нужно направить элемент по сечениям.

Установить значение для параметра **Толщина** = 2 мм.

3 Сохранить файл под именем «DETAL\_4.sldprt».

#### *13.3 Содержание отчёта*

- 1 Титульный лист.
- 2 Цель работы.
- 3 Основные команды листового металла.
- 4 Порядок построения деталей листового металла.

#### *Контрольные вопросы*

- 1 Способы создания детали из листового металла.
- 2 Команда **Нарисованный сгиб** и порядок её использования.

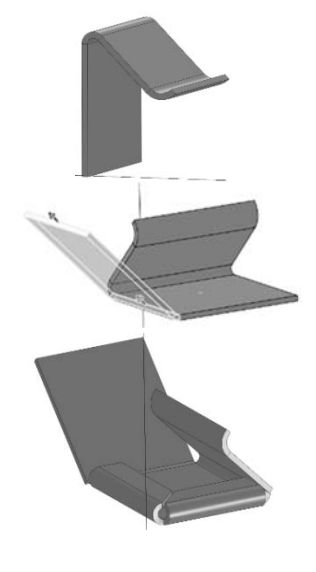

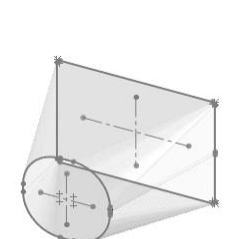

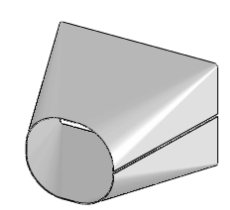

- 3 Команда **Ребро-кромка** и порядок её использования.
- 4 Команда **Каёмка** и порядок её использования.
- 5 Команда **Кромка под углом** и порядок её использования.
- 6 Команда **Изгиб** и порядок её использования.
- 7 Команда **Элемент по сечениям сгиба** и порядок её использования.

## **14 Лабораторная работа № 14. SolidWorks. Моделирование трёхмерной детали из листового проката с использованием модуля «Листовой металл» (самостоятельная работа)**

**Цель работы**: изучение работы с SolidWorks при самостоятельном 3D-моделировании детали из листового проката с использованием модуля «Листовой металл».

**Применяемое программное обеспечение**: SolidWorks-2017.

#### *14.1 Порядок выполнения работы*

Выполнить моделирование деталей из листового проката по прилагаемым эскизам индивидуальных заданий (рисунок 14.1).

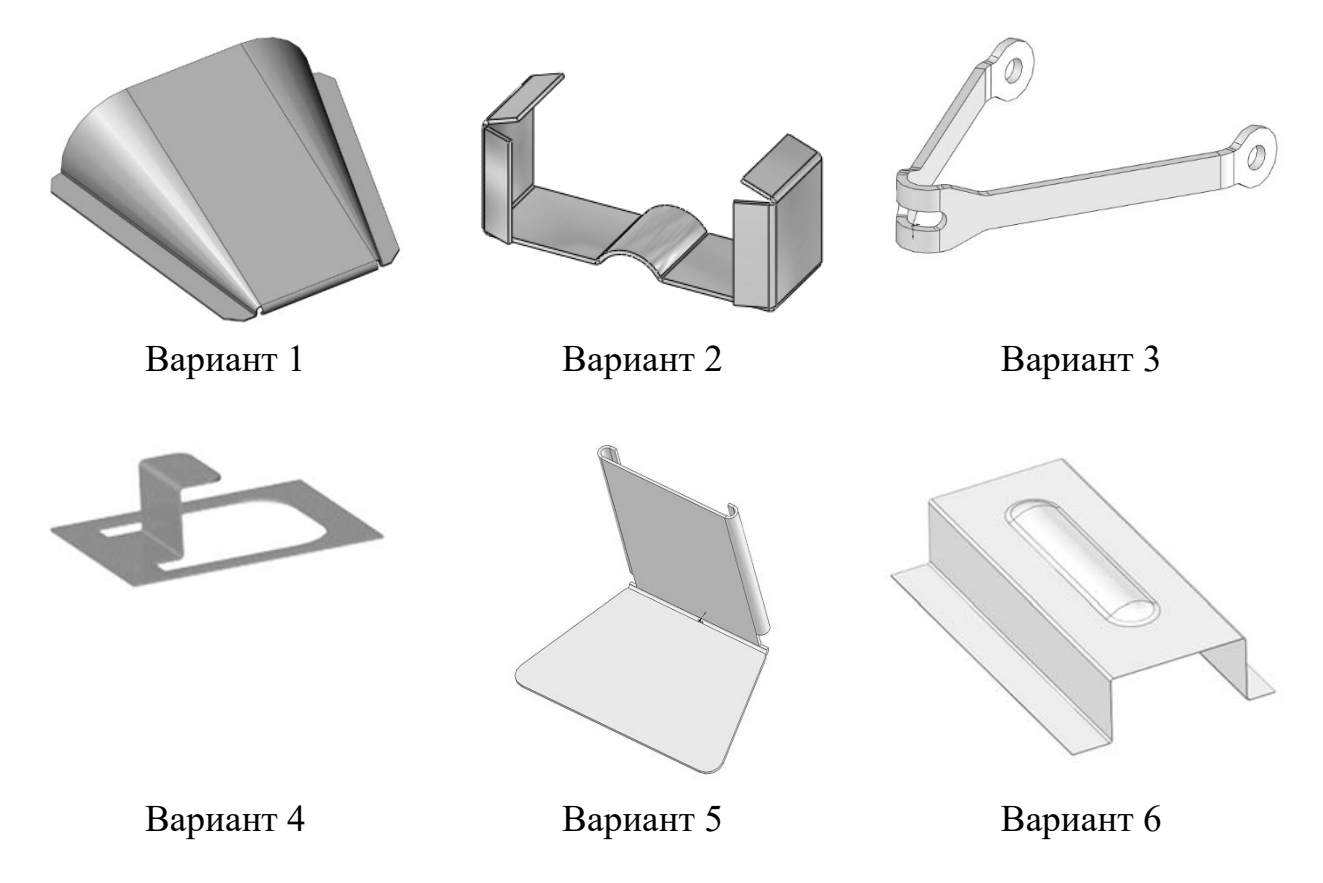

Рисунок 14.1 – Варианты индивидуальных заданий для самостоятельного 3D-моделировании детали из листового проката с использованием модуля «Листовой металл»

#### *14.2 Содержание отчёта*

- 1 Титульный лист.
- 2 Порядок построения деталей из листового проката.

#### *Контрольные вопросы*

- 1 Описать команду **Инструмент формы** и порядок её использования.
- 2 Перечислить 10 инструментов (команд) листового металла.

## **15 Лабораторная работа № 15. SolidWorks. Использование таблицы параметров в моделях деталей и сборок**

**Цель работы**: изучение особенностей работы с программным комплексом SolidWorks на примере конфигурациий деталей и сборок.

**Применяемое программное обеспечение**: SolidWorks-2017.

## *15.1 Общие сведения о конфигурацииях деталей и сборок*

**Конфигурация** вариация детали или сборки в одном документе. К вариациям могут относиться различные размеры, элементы и свойства. Отдельная деталь может содержать различные конфигурации диаметра и длины.

**Таблица параметров** электронная таблица Excel, используемая для создания нескольких видов конфигураций в документе детали или сборки.

Можно использовать конфигурации, чтобы создавать ряды моделей с разными размерами, компонентами или другими параметрами и управлять ими.

В документе детали конфигурации позволяют создавать ряд деталей различных размеров, с разными элементами и свойствами.

В документе сборки конфигурации позволяют создавать:

 ряды сборок с различными конфигурациями компонентов, различными параметрами для элементов сборок, различными размерами или свойствами пользователя, относящимися к конфигурации;

упрощённые варианты проекта путём погашения компонентов.

В документах чертежей можно отобразить виды конфигураций, созданных в документах деталей и сборок.

Чтобы создать конфигурацию, следует указать её имя и свойства, а затем изменить модель для создания желаемых конструктивных вариантов.

Конфигурации можно создавать вручную, а для создания одновременно нескольких конфигураций можно использовать таблицу параметров.

Чтобы создать таблицу параметров, следует определить имена конфигураций, которые требуется создать, указать контролируемые параметры и значения для каждого из них.

Существует несколько способов создания таблицы параметров. Например.

1 Вставить новую, незаполненную таблицу параметров в модель и заполнить её. Программа SolidWorks автоматически создаст таблицу параметров.

2 Создать таблицу в программе Microsoft Excel. Сохранить таблицу, затем вставить её в документ модели, чтобы создать конфигурации.

#### *15.2 Порядок выполнения работы*

1 Создать трёхмерную модель болта согласно таблице 15.1.

2 Создать таблицу параметров с конфигурациями болта.

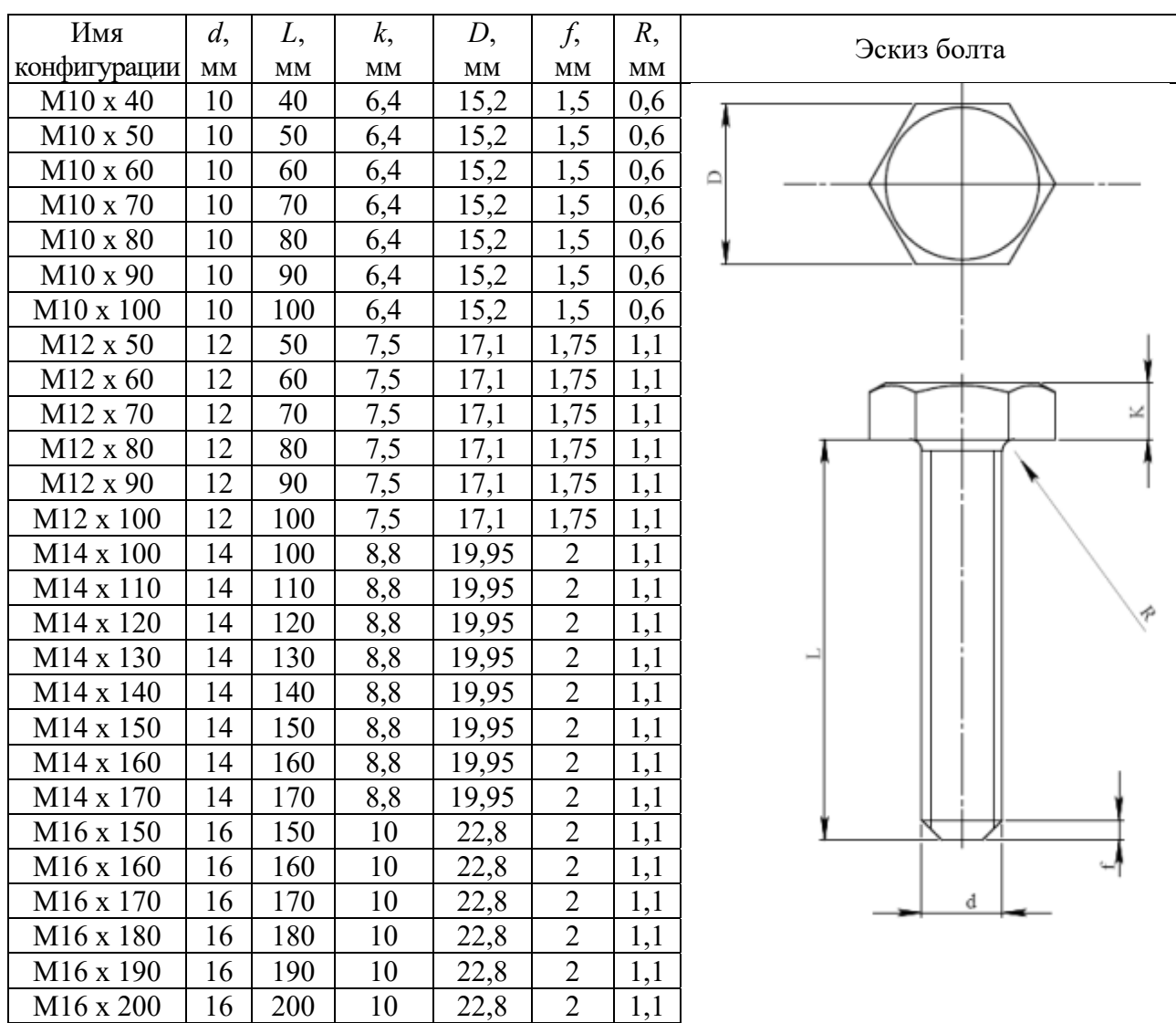

Таблица 15.1 – Конфигурации болта и их параметры

## *15.3 Содержание отчёта*

1 Титульный лист.

- 2 Цель работы.
- 3 Порядок создания конфигураций.

#### Контрольные вопросы

1 Определение конфигурации. Когда используются конфигурации?

2 Способы создания конфигураций.

3 Назначение таблицы параметров и её структура.

4 В чем преимущества таблицы параметров при создании и редактировании конфигурации?

## 16 Лабораторная работа № 16. Solid Works. Библиотека проектирования. Автокрепежи

Цель работы: изучение особенностей работы с библиотекой проектирования и автокрепежами программного комплекса SolidWorks.

Применяемое программное обеспечение: SolidWorks-2017.

#### 16.1 Общие сведения о библиотеке проектирования и автокрепежах

В окне Библиотека проектирования содержатся папки с многократно используемыми элементами, например крепежи, сборки и инструменты формы.

При создании библиотечного элемента сначала необходимо создать базовый элемент, к которому добавляются элементы для включения в библиотечный элемент. Библиотечные элементы имеют расширение «\*.sldlfp».

Автокрепежи автоматически добавляют крепежи в сборку, если в ней есть отверстия. Команда Автокрепежи использует библиотеку SolidWorks, содержащую модели крепёжных деталей, отвечающих стандартам ANSI, ISO, DIN и др.

Для вставки автокрепежей используется библиотека крепежей SolidWorks Toolbox. Кроме того, можно добавлять собственные конструкции в базу данных Toolbox и использовать их в автокрепежах.

Существует ряд отверстий, в которые невозможно вставить автокрепеж. Такие отверстия перечислены далее.

1 Единичные отверстия - отверстия, расположенные лишь в одном компоненте сборки. Отверстие должно проходить минимум через два компонента.

2 Элемент Вытянутая бобышка/основание, образованный из эскиза с внутренними окружностями. Такие отверстия не являются отдельными элементами и не распознаются Автокрепежами.

3 Несогласованные отверстия в массиве. Если отверстие является частью массива в одном компоненте, то оно должно быть частью идентичного массива в другом компоненте, сквозь который проходит отверстие крепежа.

4 Отверстия с разностью радиусов более чем вдвое в ряду отверстий.

5 Не выровненные отверстия – если они не выровнены (не соосны).

6 Выровненные отверстия с большим разрывом между ними. Отверстия не распознаются, если расстояние между отверстиями компонентов сборки более

чем в пять раз превышает общую глубину всех отдельных отверстий.

Для добавления автокрепежей из библиотеки проектирования следует последовательно выполнить действия в соответствии с рисунками 16.1-16.4.

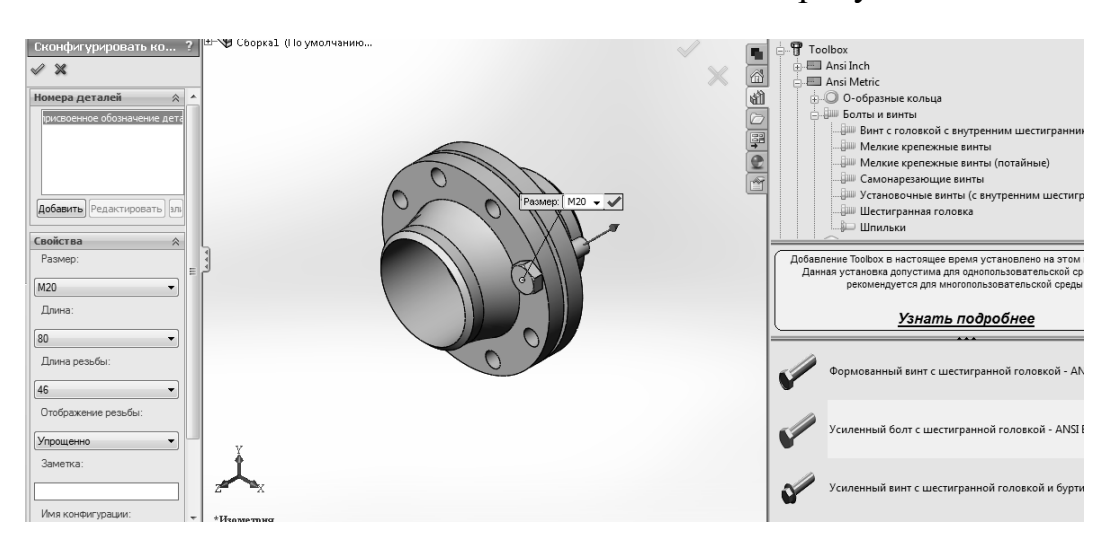

Рисунок 16.1 - Выбор и вставка первого болта

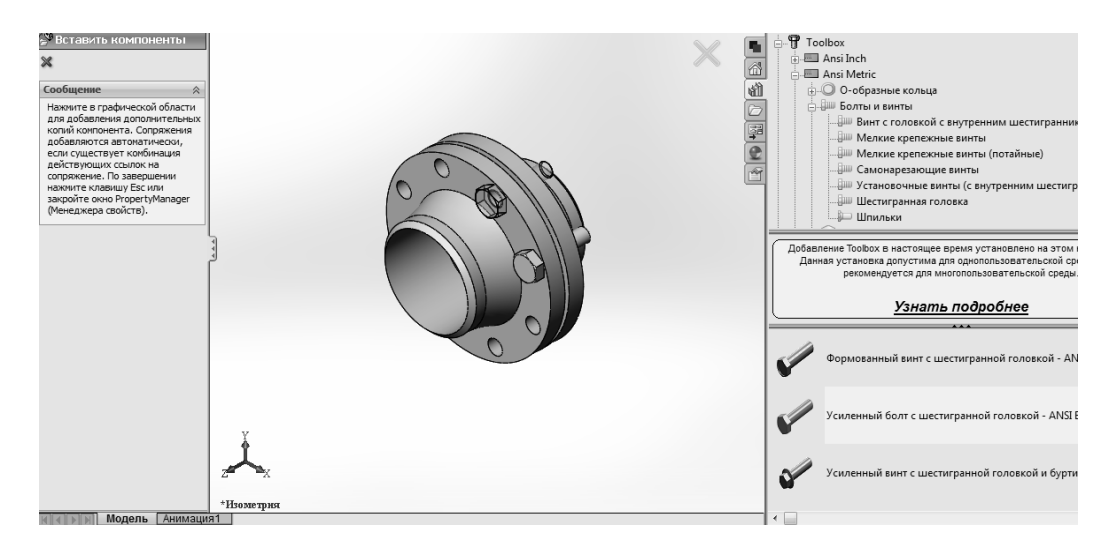

Рисунок 16.2 - Добавление остальных болтов

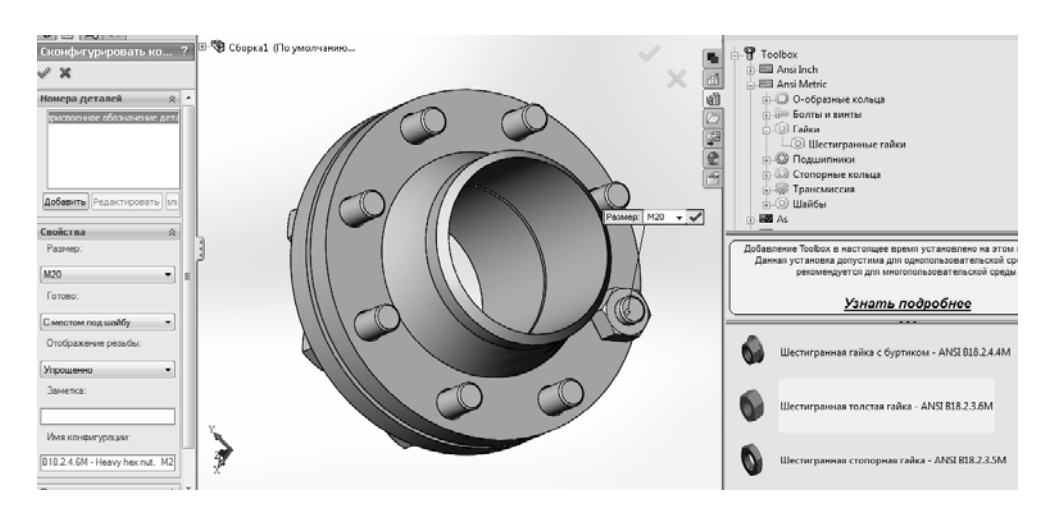

Рисунок 16.3 – Выбор и вставка первой гайки

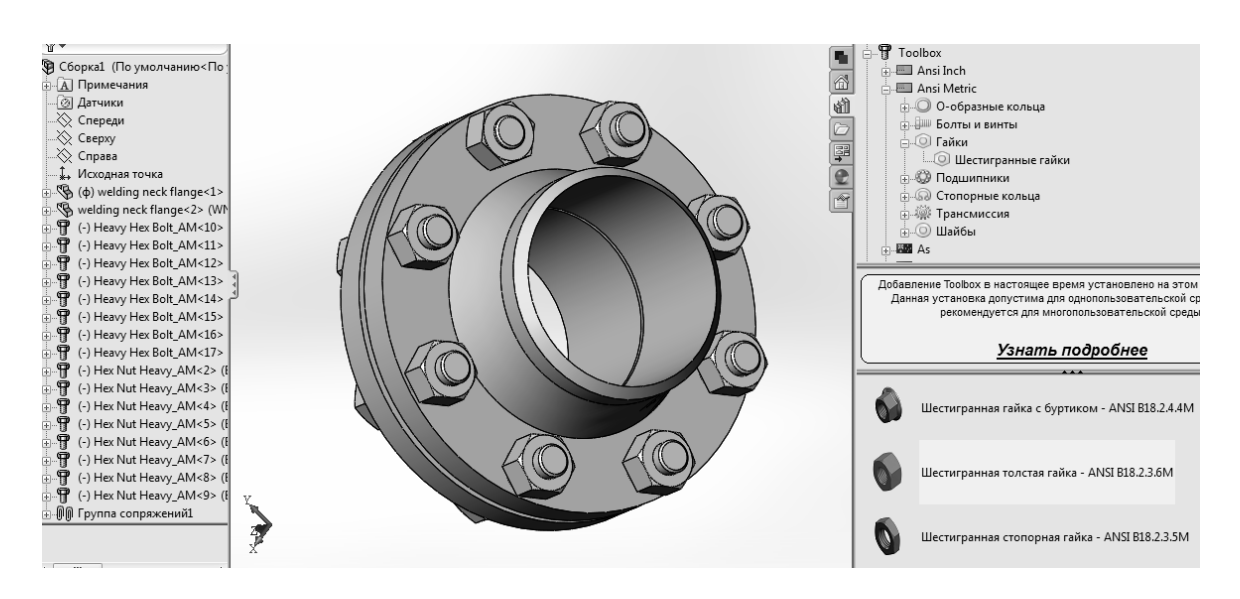

Рисунок 16.4 Добавление остальных гаек

Для добавления крепежей в автоматическом режиме следует вызвать команду **Автокрепежи** на панели инструментов **Сборка**. Затем в появившемся диалоговом окне **Автокрепежи** указать параметры крепежа.

#### *16.2 Порядок выполнения работы*

1 Ознакомиться с панелями командами создания автокрепежей.

2 Создать автокрепежи фланцевой сборки путём добавления из библиотеки проектирования и используя команду **Автокрепежи**.

#### *16.3 Содержание отчёта*

1 Титульный лист.

2 Цель работы.

3 Основные команды автокрепежей.

4 Порядок создания автокрепежей фланцевой сборки.

#### **Список литературы**

1 SolidWorks 2007/2008. Компьютерное моделирование в инженерной практике / А. А. Алямовский и [др.]. – Санкт-Петербург : БХВ-Петербург, 2008. 1040 с.

2 **Дударева, Н. Ю.** Самоучитель SolidWorks 2006 / Н. Ю. Дударева, С. А. Загайко – Санкт-Петербург : БХВ-Петербург, 2006. 336 с.: ил.

3 **Малюх, В. Н.** Введение в современные САПР : курс лекций / В. Н. Малюх. Москва : ДМК Пресс, 2010. 192 с.